# User Guide

PANTECH

P2030

Thank you for choosing the Pantech P2030. The Pantech P2030 has many features designed to enhance your mobile experience. From its EZ to read menus, to its sleek, stylish design, we know you will enjoy the entire P2030 experience.

This User Guide contains important and useful information that will maximize your familiarity with all that the Pantech P2030 has to offer.

# Specifications

#### Design

Clamshell phone with internal and external display

#### Displays

- 260K Colors TFT LCD with 2.2" internal display
- 65K Colors CSTN LCD with 1.38" external display
- •7 lines for text in basic mode with 16 point font
- Two soft keys and four-way scroll and pressing ₩

#### Melodies

MIDI, i-Melody, MP3, AMR, WAV, AAC, AAC+, WMA

### Camera

Integrated 1.3M CMOS Camera

- Resolution up to 1280 x 1024 (1.3M pixels)
- 3GP Video recording/playing up to 15f/s (QVGA size)
- Self-timer function (5 seconds or 10 seconds)
- Photo album and video album

#### Dimensions & Weight

Weight: 102 g (with standard battery)

Dimensions: 99 mm x 51.2 mm x 18.8 mm

#### Power Management (Performance)

| Battery                                 | Capacity        | Standby               | Talk             |
|-----------------------------------------|-----------------|-----------------------|------------------|
| Type                                    |                 | Time                  | Time             |
| Standard<br>Lithium-<br>Ion<br>(Li-ion) | Up to<br>920mAh | Up to<br>250<br>hours | Up to<br>3 hours |

#### Operating Frequency • GSM 850Mhz, GSM 900Mhz, DCS 1800Mhz, and PCS 1900Mhz networks in North America, South America, Europe, Africa, and Asia-Pacific where these networks are supported

Automatic band switching

| Specifications<br>Phone overview |    |
|----------------------------------|----|
| Using Shortcuts                  |    |
| Menu overview                    |    |
| Quick & Easy                     | 14 |
| SIM card and battery             | 17 |
| Turning the phone on/off         | 20 |
| Essential display indications.   | 20 |
| Setting the phone mode           | 23 |
| Entering text                    | 24 |
| EZ quick call keys               | 26 |
| PC Suite                         | 27 |
| Memory card                      | 28 |
| Memo                             | 32 |
|                                  |    |

#### Breeze Mode

#### 2. Messaging

| Receiving messages             |
|--------------------------------|
| Creating and sending text      |
| messages49                     |
| Creating multimedia messages49 |
| Managing messaging memory55    |
| Email                          |

#### 3. Multimedia

| Camera58      |  |
|---------------|--|
| Photo album64 |  |
| Video album66 |  |

#### 4. Useful Features

| Calendar       | 70 |
|----------------|----|
| Alarm clock    | 71 |
| Pill Reminder  | 72 |
| User Guide     | 73 |
| Calculator     | 74 |
| Tip calculator | 74 |
| Stop watch     | 75 |
| Say a Command  |    |
| Readout Mode   | 77 |

#### 5. Connectivity

| Bluetooth        | 80 |
|------------------|----|
| Using Mobile Web | 82 |

#### 6. Settings

| Phone status          |
|-----------------------|
| Sounds&alerts84       |
| Display settings      |
| Voice command setting |

### Advanced Mode

#### 1. Calls and address book

| Making, receiving and ending |      |
|------------------------------|------|
| a call                       | 88   |
| Call settings                | 93   |
| Checking all calls           |      |
| Speed dialing                | 96   |
| Using address book           |      |
| Using your headset           | 99   |
| Service and fixed dialing    |      |
| number                       | 100  |
| Caller identification        | .101 |

#### 2. Messaging

| Receiving messages104         |
|-------------------------------|
| Creating and sending text     |
| messages106                   |
| Creating multimedia           |
| messages107                   |
| Message templates112          |
| Message settings 113          |
| Managing messaging memory 115 |
| Email117                      |
| Using instant messenger117    |

#### 3. Multimedia

| Camera       |     |
|--------------|-----|
| Photo album  |     |
| Video album  |     |
| Audio album  | 130 |
| Music player | 132 |
|              |     |

#### 4. Useful Features

| Calendar14                | 4  |
|---------------------------|----|
| Alarm clock14             | 5  |
| Pill Reminder14           | 6  |
| User Guide 14             | 7  |
| Calculator14              | 8  |
| Tip calculator14          | 8  |
| Stop watch14              | 9  |
| Notepad and voice memo 14 | 9  |
| World time15              | 51 |
| Converter 15              | 51 |

| Timer152         |  |
|------------------|--|
| Say a Command152 |  |
| Readout Mode154  |  |

#### 5. Connectivity

| Bluetooth156          | 5 |
|-----------------------|---|
| Using Mobile Web159   | Э |
| Using the web browser | Э |
| Setting profiles16    | 1 |

#### 6. Settings

| Language              | .164  |
|-----------------------|-------|
| Time and date         |       |
| Voice command setting | .164  |
| Sounds and alerts     | .165  |
| Display settings      | .165  |
| Security              | . 167 |
| Updating software     | .168  |
| Reset                 | .169  |

| TTY17 | '( | ) |
|-------|----|---|
|-------|----|---|

#### 7. Appendix

| Alert message                  | .174 |
|--------------------------------|------|
| Troubleshooting checklist      | .175 |
| Safety information             | 178  |
| Safety precautions             | 179  |
| About the battery usage        |      |
| FCC Hearing-Aid Compatibilit   | У    |
| (HAC) regulations for wireless |      |
| devices                        | 185  |
| FCC Regulatory Compliance      | 188  |
| Warranty                       | 193  |
| Speaker Phone & Noise Cancel   | .199 |
| Dynamic Noise Suppression      |      |
| from Audience                  | 200  |
| earSmart™ technology           |      |
|                                |      |

# Phone overview

EZ Quick Call Kevs

Navigation key Scroll through the menu options

Voice Command

Send key — Voicemail — 2

1 m ZABC BOEF

4 m 5 k 6 m

Vibrate mode \_\_\_\_\_ Microphone 1 \_\_\_\_\_

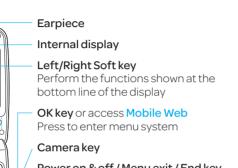

Power on & off / Menu exit / End key Turns phone on / off, ends calls, exit menus

#### Clear key and Calendar

Returns to previous screen or deletes characters in text mode. Access **Calendar** menu

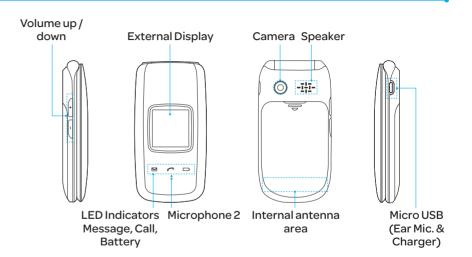

note: Holding the device by the internal antenna area might affect the quality of all calls.

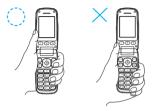

**note:** The phone has integrated advanced noise suppression technology. To ensure voice quality, please do not cover microphone entries as indicated.

# **Using Shortcuts**

Numbered menu items, such as menus, sub-menus, and options can be quickly accessed by using their shortcut numbers. In Menu mode, Main Menus can be accessed by pressing the number keys (1 to #) corresponding to their location on the screen.

**Example:** Accessing the **Phone Mode** menu.

- Select Menu.
   Press Im for Settings.
   Press Im for Phone Mode.
- 4.Press the ▲/▼ scroll key to select the mode.

**note:** The steps may vary by mode and this manual provides instructions for both **Breeze Mode** and **Advanced Mode** respectively.

#### Menu overview

Breeze mode menu Address Book Contacts Groups Favorites Settings Fixed Dial Numbers My Phone Number Service Numbers

<sup>s</sup>SIM dependent

Messaging Inbox Create Message Sent Messages Voice Mail Mobile Email

#### Camera

Take a Picture Record a Video My Pictures My Videos

AT&T Services Say a Command sage AT&T Navigator ges My Cast Weather Mobile Web il Games & Apps My Account

# Tools

Calendar Alarm Clock Pill Reminder User Guide Calculator Tip Calculator Stop Watch

#### Settings

Phone Status Sounds & Alerts Bluetooth Font Size Wallpaper Phone Mode Voice Command Setting

#### Advanced mode menu

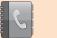

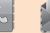

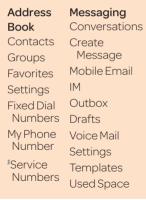

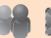

IM

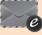

Mobile

Email

Mobile

Web

AppCenter AT&T GPS AT&T Navigator Shop GPS AT&T FamilyMap Where AllSport GPS

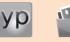

YPmobile MyStuff

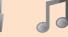

AT&T Music

Music Player

Shop Music

AT&T Radio

Shazam

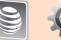

my AT&T

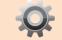

Settings Phone Mode Profiles Display <sup>•</sup>Call TTY Phone Network Connections Connectivity <sup>s</sup>Security

■AT&T Software Update Reset Phone Information

<sup>4</sup>SIM dependent <sup>®</sup>Network dependent

Other Files

Used Space

Applications

Audio

Games

Picture

Video

Tools

12

# Quick & Easy

| Keys            | Functions                                                                                                    |
|-----------------|----------------------------------------------------------------------------------------------------|
| $\Theta \Theta$ | Perform the functions shown at the bottom line of the display by using these soft keys.                                                                                                    |
|                 | Scroll through the menu options in Menu mode. In standby<br>mode,<br>Left Scroll: Access <b>Mobile Email</b> menu<br>Right Scroll: Access <b>IM</b> menu<br>Up Scroll: Access <b>Create Message</b> menu<br>Down Scroll: Access <b>Address Book</b> menu |
| J               | Select a menu function or store user-input information, such<br>as names. Also use this key for confirmation.<br>Launch the <b>Mobile Web</b> directly if pressed in standby mode.                                                                       |
| Ţ               | Delete characters in text mode, or return to previous menu.<br>Open Calendar view if pressed quickly in standby mode.                                                                                                    |

| Keys           | Functions                                                                                                    |
|----------------|----------------------------------------------------------------------------------------------------|
| CALL           | Make or receive a call. Show the recent call list in standby mode.<br>Re-dial the last call number if pressed and held in standby<br>mode.                       |
| END            | Complete the current call. Turn on/off the phone if pressed<br>and held. Cancel user input and return to standby mode while<br>in Menu mode.                     |
| 1 or           | Quickly connect to the voice mail server if pressed and held in standby mode.                                                                                    |
| 0 ± ~ 9wxyz    | Enters numbers, letters or special characters. Go to the dial<br>screen if pressed in standby mode.<br>Assigns the number as a speed dial when it is pressed and |
|                | held.                                                                                                    |
| ( <b>X</b> '9, | Enter or exit from vibrate mode if pressed and held in standby<br>mode. Show the symbol input screen if pressed in text input<br>mode.                           |

| Keys                  | Functions                                                                                                    |
|-----------------------|----------------------------------------------------------------------------------------------------|
|                       | Enter the + sign prefix for international dialing if pressed and<br>held.<br>Enter the space character in text input mode.                                                                                                    |
| ( <b>#</b> 0)         | Change various text input modes if pressed at the text-editing screen.                                                                                                    |
| +/[                   | Adjust the earpiece volume while making a call.<br>Control the Ringtone volume, vibrate mode and silent all mode<br>in standby.<br>Mute the ringtone of an incoming call.<br>Reject the incoming call if pressed and held when you receive<br>an incoming call. |
| <b>(a)</b>            | Turn camera capture mode on.<br>Work as a camera shutter in capture mode.                                                                                                    |
| <b>D</b> <sub>3</sub> | Turn the Voice Commands on.                                                                                                    |

# SIM card and battery

# About your SIM card

When you subscribe to your network operator, you receive a SIM (Subscriber Identity Module) card containing your registration information, PIN code, etc. Like a credit card, it should be kept secure and handled carefully. Do not bend, scratch or expose it to moisture. Avoid static electricity.

To avoid corrupting your SIM card's memory, always switch off your phone before removing or inserting your SIM card.

#### About your battery

Your phone uses a Li-Ion battery. Make sure to use an authorized battery and charger only. For more details, please inquire at your nearest dealer.

**note:** Your phone is powered by a Lithium Ion (Li-Ion) battery. This means that, unlike other forms of battery technology, you can recharge your battery while some charge remains without reducing your phone's autonomy due to the "battery memory effect" inherent in those technologies.

#### Getting started

# Installing/removing SIM card and battery

1. Remove the battery cover from the unit. To fit the battery cover, put it on the guide rail and push up.

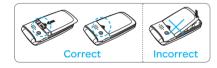

2 Insert the SIM card into the slot. The gold contacts of the SIM card should go against the metal contacts of the phone. Put the contacts of the battery into the hole located at the 🤇 bottom of the unit and then insert and press the upper side of the battery until you hear the "click". Make sure you align the gold contacts at the battery end with contacts on the phone. If the contacts at the battery are not properly aligned, damage could occur to the phone and the battery.

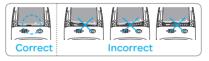

3. To remove the battery, push the bottom of the battery to upwards (1) and remove (2) the battery. Push the SIM card in the arrow direction as shown.

To charge your battery 1. To charge, connect the charger adapter as shown right.

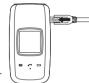

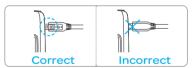

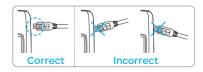

#### 2. To remove the adapter connecting, pull the adapter away as shown right.

# Turning the phone on/off

# To turn on

1. Press and hold [SNP).

# To turn off

1. Press and hold 📖.

| Essential display indications |
|-------------------------------|
|                               |

m i

- Signal strength. The greater the number of bars, the stronger the signal. When network is in searching mode **%** is displayed.
- Flight mode is active.
- A call is being made. When
- 2 Call forwarding<sup>65</sup> is active.
- Incoming calls set to ring only
   (Normal).
- Incoming calls set to Vibrate and Ring.

| Ð | Incoming calls set to Vibrate Only.       |
|---|-------------------------------------------|
| ¢ | Incoming calls set to Silent.             |
| Ŋ | Received one or more text messages.       |
| Ŋ | Received one or more multimedia messages. |
| G | Received one or more WAP push messages.   |
| F | Received one or more other messages.      |
| M | Received one or more voice messages.      |
| Ē | Inbox is full.                            |

| F  | A message is being sent.                             |
|----|------------------------------------------------------|
| r  | A message is being received.                         |
| Ö  | An alarm is set.                                     |
| 8  | Bluetooth is active.                                 |
| Ç  | Bluetooth hands-free headset is connected.           |
| 1  | Bluetooth A2DP headset is connected.                 |
| 'n | Bluetooth hands-free + A2DP<br>headset is connected. |
| t. | Data transfer via Bluetooth.                         |
| Ո  | Headset is connected.                                |
| ŝ  | USB is connected.                                    |

#### Getting started

Mode

| External memory card is inserted.                                                        |        | i         |
|------------------------------------------------------------------------------------------|--------|-----------|
| An error occurred on the external memory card.                                           | (      |           |
| TTY is active.                                                                           |        |           |
| Pill Reminder is set.                                                                    | 6      | ۶Ę        |
| An EDGE signal is available. It<br>is displayed when there is an<br>active EDGE session. | 200    | 18        |
| A GPRS signal is available. It is<br>displayed when there is an active<br>GPRS session.  |        |           |
| A 3G signal is available. It is displayed when there is an active                        | s<br>S | r<br>IM ( |

| i | WAP is connected. When the security is set (a) is displayed.        |
|---|---------------------------------------------------------------------|
|   | Battery strength. When the battery charge is low, (1) is displayed. |
|   | Available, Away, Invisible Status<br>of AIM                         |
| & | Online, Away, Busy, Offline Status<br>of MSN                        |
|   | Available, Busy, Invisible Status<br>of YAHOO                       |
|   | You have received one or more                                       |

IM messages

dependent <sup>®</sup>Network dependent

# Setting the phone mode

Your phone has two customized modes, Breeze and Advanced. The default is set to Breeze mode which provides EZ access to the functions used most frequently. In the Breeze mode, you can view an abbreviated menu: Address **Book Messaging Camera AT&T** Services, Tools and Settings. The Advanced Mode allows access to all menuitems.

Breeze Mode Advanced

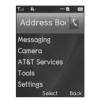

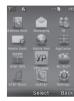

To change the phone mode 1. Select Menu > Settings > Phone Mode. 2 Select Breeze Mode or Advanced Mode

E

Ē

Ð

3G session.

#### Assigning the menu

You can set the most commonly used menu in **Shortcuts** in standby mode.

1. Select **Shortcuts** in standby mode > **Unassigned**.

2.Select Add.

3.Select the menu and sub

menu.

4. Select Save.

# **Entering text**

You can enter text with multi-tap, predictive, numeric or symbol.

- Example 2 Display symbols.
- Adding a space.
   Press to toggle from initial caps to all caps, to lower case, or to numeric entries.
   Press to change the text entry functions from ABC mode to predictive mode, or number
   mode.

ABC Mode abc (Abc) (ABC) (lower case / initial caps / all caps) Predictive Mode (2010) (2010) (2010) (lower case / initial caps / all caps) Number Mode (123)

#### Key characters by language

Each of the following keys will scroll through these sequential options listed by language.

| Кеу                  | English | French        | Spanish |
|----------------------|---------|---------------|---------|
| 1                    |         | , - ? ! / ' @ | :       |
| 2 <sub>ABC</sub>     | abc     | çàä           | áãç     |
| 3                    | def     | éè            | é       |
| (4 <sub>GH</sub> )   | ghi     |               | í       |
| 5_*                  | jkl     |               |         |
| Бмю                  | mno     | öñ            | óñ      |
| 7 <sub>PORS</sub>    | pqrs    | ß             |         |
| BTUV                 | tuv     | ùü            | úü      |
| (9 <sub>wxyz</sub> ) | wxyz    |               |         |

#### ABC mode

Press the key labeled with the target letter once for the first letter; press it twice for the second letter, and so on.
1. Press (\*\*) to change the mode as multi-tap.
2. Press (2...) to (9...) to input text repeatedly. To write the letter "C", press (2...) 3 times. To write number 2, press (2...) 4 times.

#### Predictive mode (T9)

The predictive mode automatically compares your keystrokes with an internal linguistic dictionary to determine

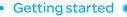

the correct word. It will display the most commonly used first. To save a word not listed in phone's dictionary, select **Options > Predictive Settings > My Words**.

1. Press (#) to change the mode to predictive.

2.Press <sup>2</sup> to <sup>9</sup> to input text. For example, to write 'hello', press <sup>4</sup> <sup>2</sup> <sup>3</sup> <sup>2</sup> <sup>5</sup> <sup>2</sup> <sup>5</sup> <sup>2</sup> <sup>5</sup> <sup>2</sup> <sup>6</sup> <sup>10</sup> <sup>6</sup>.

#### Number mode

You can input numbers in this mode.

1. Press (#\*) to change the mode to 123.

2.Press 1 to 9 and 0 to input numbers.

#### Symbol mode

You can input symbols.

Press ★ to view the symbols.
 Press ▲ ▼ / ◀ / ▶ to select a symbol and select Insert.

# EZ quick call keys

Getting in touch with those you call most is now as EZ as 1-2-3.

**note:** The following direction is an example with using ① key. The usage of ② and ③ keys will be same as the following.

### To assign a contact to Quick Call

Press 1.
 Select Quick Call > Assign.
 Select a contact > Select.

#### To make a call using one touch key 1. Press 1. 2.Select Call.

To send a message using one touch key 1. Press ①. 2.Select Options > Send Message.

# **PC** Suite

PC suite is a Windows-based PC program that allows you to easily manage personal data and multimedia files by connecting your Phone to a PC. The PC suite application can be downloaded at http://www.pantechusa.com.

### System requirements

- Microsoft Windows 2000 or XP family and Vista 32 bit
- At least 300MB of free disk space
- Interface devices such as USB or Bluetooth for the connection

with the phone

#### PC Suite features

- Contact Manager
- PC Sync
- Message Manager
- File Manager
- MMS PC Composer
- Internet Access

# Memory card

You can use a microSD card as a memory card. It gives you more space to save pictures, videos, music, etc.

#### Inserting a memory card

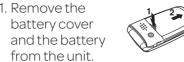

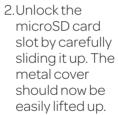

3 Insert the micro SD card into the slot. The gold contacts of the microSD card should go against the metal contacts of the phone.

4 Close the metal cover and slide down to lock the microSD card in place. The 🗋 icon will be displayed when the phone is turned on.

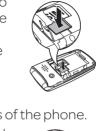

#### Using a memory card

You can save, move and delete the files in your phone and external memory card. You can also move and copy the files to computer from your phone. To copy a file to the memory

# card

1. Select a file > Options > Copy to External Memory.

2. To copy the file back to the phone, select Options > Copy to Phone.

To move a file to the memory card

#### 1. Select a file > Options > Move to External Memory.

2. To move the file back to the phone, select **Options > Move to Phone**.

To delete a file from the memory card

1. Select a file from the card > Options > Delete.

In Advanced Mode, you have access to all of the features of P2030 including the features provided by Breeze Mode. To move the file from the card to the computer

- Connect the data cable with mobile and the computer.
   Select Menu > Settings > Connectivity.
- 3.Select Select USB Mode.
  4.Select Music Player, Mass Storage or Ask on Connection.

5.Follow the instructions on your computer screen.

**note:** Select Music Player when you want to add music to the playlist in your device. When you select Ask on Connection, it will ask you to select either the Music Player or Mass Storage every time you connect your device with your computer.

# Resetting a memory card 1. Select Menu > Settings > Reset.

2.Enter the password > select External Memory Reset.

note: The default password is '1234'.

Memo

# Calls and address book

Making, receiving and ending a call Options during a call Checking all calls Speed dialing Using address book Using your headset Service and fixed dialing number

# 0E02d

01

#### Breeze Mode - Calls and address book

Making, receiving and ending a call

#### Making a call

1. Enter the area code and phone number.

2.Press 🖭 .

# Answering a call

1. Press CALL or select Accept.

# Ending a call

1. Press (END).

Once the call is completed, a call summary is displayed.

### Rejecting a call

34

Press (END) or select Ignore.

# Making a call using the call list

Your phone logs up to 20 dialed, received and missed call numbers.

1. Press 🖦 to display the recent calls list.

2.Select All Calls, Missed Calls, Received Calls, Dialed Calls or Call Ranking by pressing ◄/▷.

3.Select a number.

4.Press (ALL) to dial the selected number.

**note:** To redial the last number, press and hold (a) in standby mode.

#### Making a call during a call 1. Enter the phone number or select Options > View Contacts

- Contacts.
- 2.Press cut to dial the second call.

The first call is automatically put on hold.

Switching between two calls 1. Select Options > Swap.

Making an international call 1. Press and hold (a) for the international prefix until the '+',character appears. 2. Type the country code, area code, and phone number.3. Press (ALL).

#### Making an emergency call

 You can make emergency calls even if your phone does not have a SIM card.
 Press Emergency Number, or select SOS if your phone does not have a SIM card.
 Press Emergency Number, or select SOS if your phone does

Replying to a missed call 1. Press (a) to display the calls list.

01

07

Breeze Mode - Calls and address book

#### Multi-party calls<sup>1</sup>

You can talk with more than one person or have a conference call.

#### Making a multi-party call 1. Call the first participant. 2.Call the second participant. The first call is automatically put on hold.

3.Select Options > Join.

Having a private conversation with one participant 1. Select Options > Split.

2.Select a participant > Select.

Noise Suppression to On. 1. Select Options > Noise Suppression.

communications by setting

Putting a call on hold and returning<sup>®</sup>

Putting a call on hold 1. Select Options > Hold or press CALL)

Returning to a held call 1. Select Options > Unhold or press 🖘 again.

#### 2.Select Missed Calls by pressing </ 3. Select a number to call by pressing **A**/**V**. 4. Press (CALL)

Answering a second call<sup>®</sup> 1. Press (ALL). The first call is automatically put on hold. 2.Press 📖 to end the second call. The call on hold is automatically reconnected. **note:** For answering a second call, vou should activate **Call Waiting** in advance. (Select Menu > Settings > Call > Call Waiting > Activate in Advanced Mode.)

Switching your phone's microphone off 1. Select **Options** > **Mute** [ **@** ]. Switching your phone's microphone back on 1. Select Options > Unmute. Talking on speaker 1. Select [ **4**]. Removing background noise

Options during a call

Microphone off and on

You can eliminate background noise from conversations and improve the voice quality of

#### Breeze Mode - Calls and address book

Removing one participant from a multi-party call 1. Select Options > End. 2. Select the number associated

with the call you wish to end or End All to end all calls.

Searching for a number in address book during a call 1. Select Options > View

Contacts. 2.Select a number, and then

press Call.

Searching for a name or group in address book Enter the first letters of the name for Name Search. The entries are displayed starting with the first entry matching your input.

Finding a name manually in address book 1. Press ▲/▼

Viewing the details of highlighted entry in address book

1. Select Select.

For details on address book, see page 43.

Reading a message during a call

1. Select Options > View Message.

2.Select a conversation > Open.3.Select a message > View.

Sending a message during a call

1. Select Options > Send Message.

For details on creating a text message, see page 49.

#### Mobile Web<sup>®</sup>

1. Select **Options > Mobile Web**.

Viewing the calendar during a call

1. Select Options > View Calendar.

Making a note during a call 1. Select Options > Notepad.

Voice recording 1. Select Options > Voice Recording.

# Checking all calls

You can view information about all calls simply by pressing (....). For more options for all, missed, received, dialed calls, and call

#### Breeze Mode - Calls and address book

ranking, select an entry and **Options**.

Viewing missed calls

1. Select **Shortcuts** in standby mode.

2.Select Recent Calls > Missed Calls.

Viewing received calls 1. Select Shortcuts in standby mode.

2.Select Recent Calls > Received Calls.

Viewing dialed calls

40

1. Select **Shortcuts** in standby mode.

2.Select Recent Calls > Dialed Calls.

Viewing call rankings 1. Select Shortcuts in standby mode.

2.Select Recent Calls > Call Ranking.

Deleting call logs 1. Select Shortcuts in standby mode.

2.Select Recent Calls > Delete Call Logs.

3.Select All Calls, Missed Calls, Received Calls, or Dialed Calls. **note:** If no logs exist, the message "**No Call Exist**" appears.

#### Viewing call time

1. Select **Shortcuts** in standby mode.

2.Select Recent Calls > Call Time.

3. Last Call, Received Calls, Dialed Calls, and Total Calls are displayed.

Resetting all call times 1. Select Shortcuts in standby mode.

2.Select Recent Calls > Call Time. 3.Select Reset > Yes. note: The default password is '1234'.

# Viewing data transmitted information

- 1. Select **Shortcuts** in standby mode.
- 2.Select Recent Calls > Packet Counter.

• Current Info: You can view transmitted data in the current session, in Kilobytes. Sent, Received and Total information are also available.

Last Info: You can view
 Sent, Received, Total and

#### Breeze Mode - Calls and address book

**Duration** transmitted in previous sessions, in • Total Info: You can view all

Sent, Received, Total and **Duration** transmitted data in Kilobytes.

• Clear Logs: The default password is '1234'.

# Speed dialing

42

Kilobytes.

You can dial quickly using speed dialing. Up to 8 phone numbers can be programmed using numbers 2 to 9. 1 - : Voice mail

• Prefix for international call

#### Setting speed dial Select Menu > Address Book >

# Settings.

2.Select Speed Dial > an empty entry and select Add.

3. Select a contact > Select.

Changing speed dial contact Select Menu > Address Book > Settinas.

2. Select Speed Dial and select a number

3.Select Change. 4.Select Select > Yes. Removing from speed dial 1. Select Menu > Address Book > Settings.

2. Select **Speed Dial** and select a number.

3.Select Remove > Yes.

# Using address book

You can save names, phone numbers, and information on the SIM or phone. Number of entries can depend on the capacity of the SIM card.

#### Adding a contact

1. Select Menu > Address Book > Contacts > Options > Add

New Contact 2 Select Phone or SIM 3. Input the fields. 4. Select Save.

Viewing the contact list 1. Press  $\nabla$  or select Menu > Address Book > Contacts.

Searching for a phone number

1. Press ▼ or select Menu > Address Book > Contacts. 2. Input the first letter or two of the person's name and scroll with **A**/**T**.

Breeze Mode - Calls and address book

3 Select Select to view detail information

4. To update information, select Options > Edit Contact.

Calling from contact list 1. Press ▼ or select Menu > Address Book > Contacts 2. Select a contact to call. 3. Press (ALL).

#### Sending a contact

44

1. Press ▼ or select Menu > Address Book > Contacts. 2.Select a contact > Options > Send Contact Info > All **Contact Info. Personal** 

#### **Contact**, or **Business** Contact

3. You can send the contact using Message or Bluetooth.

Deleting a contact 1. Press ▼ or select Menu > Address Book > Contacts 2.Select a contact > Options > Delete > Yes

Making groups

1. Press ▼. ▶ or select Menu > Address Book > Groups. 2.Select Options > Add New Group.

3 Select Phone or SIM

For a 2G SIM card, this step is not needed

4.Enter a group name and select Save

#### Editing groups

1. Press **▼**. **▶** or select Menu > Address Book > Groups. 2.Select a group > Options > Add New Group, Rename Group, or Delete Group.

Adding to favorites or groups

1. Press  $\nabla$  or select Menu > Address Book > Contacts. 2.Select a contact > Options > Add to

3. Select Favorites or Groups.

# Using your headset

You can make or receive a call using your headset. When you connect your headset to the jack, the button on the headset works as follows

**note:** You must use the headset designed for this device. It is an optional item. Not all headset will have a button.

#### While in standby mode

- 1. Press the button **once** to list recent calls.
- 2 Press the button **twice** to redial the last call

While the phone is closed
1. Press the button once to receive an incoming call.
2. Press and hold the button once to end the call.

# Service and fixed dialing number

# Calling your service numbers<sup>s</sup>

You can see the service number to reach the service provider. 1. Select Menu > Address Book > Service Numbers. 2. Select a number and

press 🖭 .

# Viewing fixed dialing number list

Fixed dialing number is a service that limits your access to specific numbers in the address book list recorded on the SIM. Input the PIN2 to set up or cancel this service.

1. Select Menu > Address Book > Fixed Dial Numbers.

**note:** PIN2 must be correctly entered within 3 attempts. If you input incorrect code three times in a row, the PIN2 code will be blocked. If the PIN2 code is blocked, please contact your service provider. Your PIN2 code is supplied with the SIM card.

# Messaging

Receiving messages Creating and sending text messages Creating multimedia messages Managing messaging memory Email

**D5030** 

07

#### Breeze Mode - Messaging

Receiving messages Viewing a new message

1. Select View.

Reading a message from the inbox

1. Select Menu > Messaging > Inbox.

2.Select a received message > View.

Saving the contact information from a received message

1. Select a received message > View.

2.Select Options > Save.3.Select New Contact or Update Contact.

Saving the object in a received multimedia message

Open a multimedia message.
 Select an object.
 Select Options > Use > Save.
 It will be saved in one of the

categories in the **My Stuff** folder. For details on Photo album, see page 64. Listening to voice messages 1. Press and hold I or select Menu > Messaging > Voice Mail

It will automatically call the voice mail center.

# Creating and sending text messages

Sending a text message 1. Press ▲ or select Menu > Messaging > Create Message. 2.Enter a message. 3. Select **Send to** and a contact to send the message and select **Select**.

4.Select <mark>Send</mark>.

Replying to a message 1. Select a message > Reply or select a message > Options > Reply.

# Creating multimedia messages

You can create and send multimedia messages. Capacity is 100KB, 300KB or 600KB. An error message will alert you once the message exceeds the

51

#### Breeze Mode - Messaging

#### capacity.

Adding a saved picture to the message

1. Press ▲ or select Menu > Messaging > Create

Message.

2.Enter a message.

3.Select Insert > Picture >

Picture > Camera.

4.Scroll to the saved picture and select **Select**.

5. To preview the message, select Options > Preview > Current or Whole Message.
6. To edit the text message, press ▲/▼ to select the text

box and edit your message. 7. Select Send to > a contact > Select > Send.

Adding a new picture to the message

 Press ▲ or select Menu > Messaging > Create Message.

2.Enter a message.3.Select Insert > Take New Picture.

4.Focus on the object.
5.Press ♥ or .
6.To preview the message, select Options > Preview > Current or Whole Message.

To go back to text editor page, select **Stop**.

7. To edit the text message, press ▲/▼ to select the text box and edit your message.
8.Select Send to > a contact > Select > Send.

For details on taking a picture, see page 60.

Adding a saved video to the message

 Press ▲ or select Menu > Messaging > Create Message.

2.Enter a message. 3.Select Insert > Video > Video. 4.Scroll to the saved video clip and select **Select**.

5. To preview the message, select **Options > Preview > Current** or **Whole Message**. To go back to text editor page, select **Stop**.

6. To edit the text message, press ▲/♥ to select the text box and edit your message.
7. Select Send to > a contact > Select > Send.

07

\_\_\_\_\_ 53

#### Breeze Mode - Messaging

Adding a new video to the message

 Press ▲ or select Menu > Messaging > Create Message.

2.Enter a message.3.Select Insert > Record New Video.

4.Focus on the object.
5. Press or o, or select
Options > Record.

6.To stop and save the recording, select Stop.
7. To preview the message, select Options > Preview > Current or Whole Message.

To go back to text editor page, select **Stop**.

8. To edit the text message, press ▲/▼ to select the text box and edit your message.
9. Select Send to > a contact > Select > Send.

For details on recording a video, see page 62.

Adding a recorded voice memo to the message 1. Press ▲ or select Menu > Messaging > Create Message.

2.Enter a message.

3.Select Insert > Sound > Audio > My Voice.

4.Scroll to the saved audio clip and select **Select**.

5. To preview the message. select Options > Preview > Current or Whole Message. 6.Select Pause to stop listening the voice memo. Select **Stop** to go back to text editor page. 7. To edit the text message, press  $\blacktriangle/ \nabla$  to select the text box and edit vour message. 8.Select Send to > a contact > Select > Send

Adding a new voice memo to the message

 Press ▲ or select Menu > Messaging > Create Message.

2.Enter a message.

3.Select Insert > Record New Sound.

4.Select **Record** to record the sound.

5. To stop and save the recording, select Stop.
6. To preview the message, select Options > Preview > Current or Whole Message.

7. Select Pause to stop listening the voice memo. Select Stop to go back to text editor page. 8. To edit the text message. press  $\blacktriangle/\nabla$  to select the text box and edit your message. 9 Select Send to > a contact > Select > Send

For details on Recording a voice memo, see page 150.

### Adding other files to the message

1 Press  $\blacktriangle$  or select Menu > Messaging > Create Message.

2.Enter a message.

54

### 3 Select Insert > Other Files > **Other Files**

4 Select a file > Select

5. To preview the message. select Options > Preview > Current or Whole Message. To go back to text editor page, select **Stop**.

6. To edit the text message, press  $\blacktriangle/\nabla$  to select the text box and edit your message. 7. Select Send to > a contact > Select > Send.

### Managing messaging memory

Up to 200 messages can be stored in the phone memory. additional messages will be saved to the SIM card. When the message box is full, the messages full icon will appear. All messages share memory.

#### Descriptions lcon

Text message is full (SIM and Ē phone messages).

Deleting a message in the inbox

1. Select a message > Options > Delete > Yes

Deleting multiple messages in the inbox

1. Select Options > Delete > Multiple.

2 Select Select or Deselect to select or deselect the message.

3. Select Options > Delete > Yes.

# Email

You can receive emails from your service provider.

# Receiving an email

 Press ◀ or select Menu > Messaging > Mobile Email.
 Select an email.

3.Select Select.

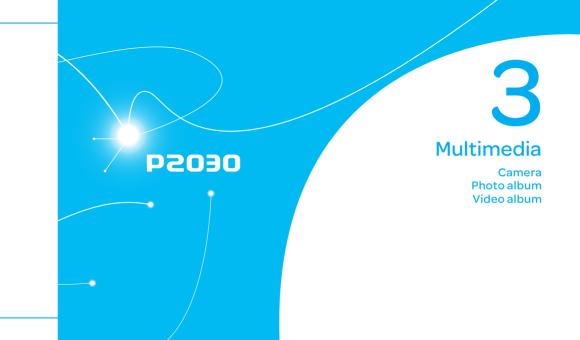

#### Breeze Mode - Multimedia

#### Camera

You can take pictures and record movies using the built-in camera. The photos and video clips can be saved and sent via multimedia messages, Online Locker, or Bluetooth.

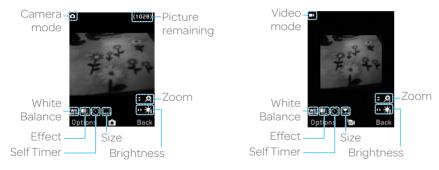

note: When you set the photo size to 1280 x 1024, the zoom function is not available.

| Sett             | ing cam                     | era settings                                                          | Icon | Name       | Desc                                   |
|------------------|-----------------------------|-----------------------------------------------------------------------|------|------------|----------------------------------------|
|                  |                             | standby mode or<br>u > <mark>Camera</mark> > <mark>Take</mark>        | Ø    | Self Timer | Off ((<br>(@),                         |
| 2.Se<br>ch<br>ap | ange set<br>picture.        | ons > Settings to<br>tings prior to taking                            |      | Size       | 1280><br>1024><br>640x<br>320x<br>240x |
| Icon             | era opti<br><sub>Name</sub> | ONS<br>Descriptions                                                   |      |            | Pictu                                  |
|                  | White<br>Balance            | Auto (跚), Day Light<br>(錄), Tungsten (会),                             | 6)   | Advanced   | Locat<br>Soun<br>Soun                  |
| Ē                | Effect                      | Fluorescent (禜)<br>Normal (彊), Sepia<br>(彊), Negative (膃),<br>B&W (彊) |      |            |                                        |

| ame          | Descriptions          |
|--------------|-----------------------|
| lf Timer     | Off (🕲), 5 secs       |
| ii Timer     | (🚱 ), 10 secs ( 🖓 )   |
|              | 1280×1024 ( 🔜 ),      |
|              | 1024x768 (🔜),         |
| ze           | 640x480 ( 🖵 ),        |
|              | 320x240 (🖬),          |
|              | 240x320 (🖬)           |
|              | Picture Quality, Save |
| lucio e e el | Location, Shutter     |
| lvanced      | Sound, Timer          |
|              | Sound                 |

03 07

a Picture

Album.

2.Select Options > Photo

3. Select a picture > View.

To Press

Options > Send > as

Options > Send >

Send to Online

Locker

Multimedia Message

After taking pictures

Send using

messade

Send usina

**Online Locker** 

a multimedia

| video | o camera         | options                                                             |
|-------|------------------|---------------------------------------------------------------------|
| Icon  | Name             | Descriptions                                                        |
| WE    | White<br>Balance | Auto (跚), Day Light<br>(╬), Tungsten (余),<br>Fluorescent (鶯)        |
|       | Effect           | Normal (), Sepia<br>(), Negative (),<br>B&W ()                      |
| Ø     | Self Timer       | Off ( 🕲 ), 5 secs<br>( 😋 ), 10 secs ( 🖓 )                           |
|       | Size             | 176x144(MMS)<br>(🖼),176x144(📮),<br>320x240(属)                       |
| ු     | Advanced         | Video Quality,<br>Sound Recording,<br>Save Location,<br>Timer Sound |

Video comoro optiono

# Zoom in and out

1. Press ▲/▼. It ranges from 1 x to 4 x.

Increasing or decreasing the brightness

1. Press ◀/►. It ranges from -2 to +2.

Taking a picture

1. Press (a) in standby mode or select Menu > Camera > Take a Picture.

2.Focus on the object.
3.Press ♥ or @, or select
Options > Capture.

Changing to video camera mode

1. Press (a) in standby mode or select Menu > Camera > Take a Picture.

2.Select **Options** while camera mode is activated.

#### 3. Select Video Camera Mode.

In camera mode, press and hold (a) to change to video camera mode.

4.Focus on the object.5.Press € or , or select

#### Options > Record.

6.Select Stop to stop recording.

Breeze Mode - Multimedia

To Press Send using **Options > Send > via** Bluetooth Bluetooth Set as **Options > Set as >** wallpaper Wallpaper Options > Set as > Set as Caller ID **Caller ID** Delete Options > Delete Rename Options > Rename View photo **Options > Properties** information

Recording a video

Select Menu > Camera > Record a Video.

2. Focus on the object. 3 Press ≝ or @. or select Options > Record. 62

4. Select **Stop** to stop recording. 5.Select Options > Play to play the video clip. 6.Press (=) to go back to

preview mode. Changing to camera mode . Select Menu > Camera > Record a Video.

2.Select Options while video mode is activated.

3. Select Camera Mode.

In video camera mode, press an hold lo to change to camera mode

For details on taking a picture, see page 60.

| Viewing the recorded video                                                                             | To Press                                                      |
|----------------------------------------------------------------------------------------------------|---------------------------------------------------------------|
| clip                                                                                                   | View recorded Options > Play                                  |
| 1. Select <mark>Menu &gt; Camera</mark> >                                                              | video clip                                                    |
| Record a Video.                                                                                        | Delete Options > Delete                                       |
| 2.Select Options > Video                                                                               | Rename Options > Rename                                       |
| Album.<br>3.Select the video clip > Play.                                                              | View video clip<br>information <b>Options &gt; Properties</b> |
| After recording video clips                                                                            | During recording a video clip                                 |
| To Press                                                                                               | To Press                                                      |
| Send using                                                                                             |                                                               |
| Options > Send > as                                                                                    | Receive                                                       |
| a multimedia                                                                                           | Receive<br>an incoming call or 🝯                              |
| a multimedia<br>message                                                                                | an incoming call and record Pause                             |
| a multimedia<br>message<br>Send using Options > Send > as<br>Multimedia Message<br>Options > Send > as | an incoming call and record Pause                             |
| a multimedia<br>message                                                                                | an incoming call environment or Pause and record Pause        |
| a multimedia<br>message<br>Send using Options > Send > as<br>Multimedia Message<br>Options > Send > as | an incoming call Pause and record continuously Pause          |

65

# Photo album

64

The My Pictures menu allows you to view all the pictures you have taken, save selected images to your phone or an external memory card and share the photos with others. JPEG format is supported, and other formats are saved in the Picture folder. note: To access Picture, select Menu > My Stuff > Picture in Advanced mode. Viewing the saved pictures 1. Select Menu > Camera > My Pictures.

2.Select a picture > View.

Setting as wallpaper in the display

1. Select Menu > Camera > My Pictures.

2.Select a picture.3.Select Options > Set as > Wallpaper.

Setting as caller identification 1. Select Menu > Camera > My Pictures.

2.Select a picture.3.Select Options > Set as > Caller ID.

Sending pictures using multimedia message 1. Select Menu > Camera > My Pictures.

2.Select a picture.3.Select Options > Send > as Multimedia Message.

For details on creating multimedia messages, see page 49. Deleting multiple pictures 1. Select Menu > Camera > My Pictures.

2.Select Options > Multiple Select.

3.Select **Select** to select more than one picture.

4.Select **Deselect** to cancel your selection.

5.Select Options > Delete.

Viewing a file information 1. Select Menu > Camera > My Pictures.

2.Select a picture.3.Select Options > Properties.

# Video album

The **My Videos** menu allows you to play, send, save and delete videos. The supported formats are MP4, WMA, 3GP and 3G2.

Playing the saved video clips 1. Select Menu > Camera > My Videos.

Select a video clip.
 Select Play.

# Using video player controls

To Press

Pause/Play 🝯

Rewind Hold▲

Fast forward Hold ▼

Control Side key up or down volume or ◀/►

Sending a video clip using multimedia message 1. Select Menu > Camera > My Videos.

2.Select a video clip.3.Select Options > Send > as Multimedia Message.

For details on creating multimedia messages, see page 49.

Sending a video clip using Online Locker 1. Select Menu > Camera > My Videos. 2. Select a video clip. 3. Select Options > Send > Send to Online Locker.

Sending a video clip via Bluetooth

1. Select Menu > Camera > My Videos.

2.Select a video clip.3.Select Options > Send > via Bluetooth. Deleting multiple video clips 1. Select Menu > Camera > My Videos.

2.Select Options > Multiple Select.

3.Select Select to select more than one picture.

4.Select Deselect to cancel your selection.5.Select Options > Delete.

07

Memo

# **Useful Features**

Calendar Alarm clock Pill Reminder User Guide Calculator Tip calculator Stop watch Say a command Readout Mode

# 0E024

# Calendar

Calendar helps you manage your schedule including your time for calls or special days. You can set a reminder on any given date with this function.

### Viewing calendar

1. Select Menu > Tools >

#### Calendar.

note: You can also access Calendar by pressing 🗈 in standby mode. View by Month is default setting for Calendar.

January 2011

U MOITU WEITH FRIS

2 3 4 5 6 7 8

10 11 12 13 14 15

ntions Select Ba

# In the monthly view

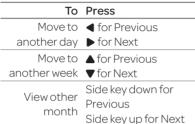

#### Creating a new event

 Select a day and select Options > New Event.
 Select Appointment, Task or Note.

3. Input the event and select **Save**.

**note:** You can create events for dates from 01/01/2000 to 12/31/2099.

# Alarm clock

# Setting an alarm

1. Select Menu > Tools > Alarm Clock.

- 2.Select Create New for new alarm.
- 3.Set the Cycle, Time, Alarm Sound, Alarm Alert Type, Alarm Volume, Snooze and Power Alarm.
  4.Select Save.

#### Breeze Mode - Useful features

Editing existing alarms 1. Select Menu > Tools > Alarm Clock.

2.Select an alarm > Edit or select Options to access following: Create New, Delete and Delete All.

Setting a simple alarm 1. Select Menu > Tools > Alarm Clock.

- 2.Select Simple Alarm and select Edit.
- 3.Set the alarm schedule and select **Save**.

#### Breeze Mode - Useful features

#### **Pill Reminder**

Pill Reminder sets your schedule to take pill, and alarm pop-up will appear on the setting time.

72

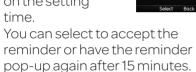

E Create New

Create daily, weekly or Monthly reminders to aler you to take medicine.

Creating a new pill reminder

1. Select Menu > Tools > Pill Reminder > Create New.

2.Select **Take** and then, take a picture.

For details on taking picture, see page 60.

- 3. Input Name and Dosage.
- 4.Select Time > Create.

5. Set a desired time > OK > Back.6. Select Period > Begins.

7. Set the beginning time of the dosage on the calendar.

8. Select **Reminders** and set the reminding period.

9. Select Daily, Every 2 days, or Monthly. When selecting Every 2 days, you can set desired days for period.
10. Enter more information.
11. Select Save.

Checking Today's Pill Reminder

1. Select Menu > Tools > Pill Reminder > Options > Today's Pill.

ions > /'s Pill.

2.Scroll and select a

pill reminder item to check the detail.

vill Reminder

Supplement

Pill2

intions Select

Once in 2 day

#### Editing a pill reminder

1. Select Menu > Tools > Pill Reminder.

2.Select a pill reminder > Edit.3.Edit Name, Dosage, Time, Period or More Information.

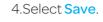

Deleting reminders 1. Select Menu > Tools > Pill Reminder.

2.Select a pill reminder> Options > Delete or Delete All.

#### User Guide

User Guide helps users to learn how to use the phone easily in itself.

1. Select Menu > Tools > User Guide.

2.Select a function to check in detail.

07

Breeze Mode - Useful features

#### Calculator

1. Select Menu > Tools Calculator > Calculator 122+456

2. Input the numbers with the numeric keypad and enter the operators with

- $\langle | \rangle / \langle \rangle / \langle \rangle \rangle$  to calculate.
- 3. Press (\*\*) to use the decimal point.
- 4.Press 🗩 to cancel your input.

5 Select **Reset** to reset

74

#### Tip calculator

I. Select Menu > Tools Tip Calculator > Tip Calculator. 2. Enter the values for all the variable fields (Bill(\$), Tip(%), Split)

and then the corresponding calculation fields (Tip(\$), Total(\$), You Pay) are updated automatically.

Bill(\$)

Tip(%)

Tip(\$)

Split

. .

You Pay

Total(\$)

- 3. Press (\*\*) to use the decimal point.
- 4 Select **Reset** to reset.

Stop watch 1. Select Menu > Tools Stop Watch > Stop Watch. 2.Select Start to

start.

3.Select **Stop** to stop. 4.Select Continue to

restart or select **Reset** to clear 5. To check split times, select Mode > Split Time Mode.

0 00 00 66

6. To check lap times, select Mode > Lap Time Mode.

**note:** In Basic Mode, when you exit the stop watch menu, or become idle, the stop watch will continue running and will be indicated by a clock icon. You can access the stop watch by re-entering the stop watch menu.

#### Say a Command

Your phone is equipped with an Advanced Voice Command (AVC) feature. This feature allows vou to make calls or use the phone functions by simply using vour voice. All vou have to do is talk into the phone and then the phone will recognize your voice and complete tasks by itself. 1. In standby mode, simply press 🕒 to access Say a Command.

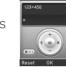

#### Or select Menu > AT&T Services > Say a Command.

2.At the voice prompt, say a command and simply follow the voice prompts.

The following list shows available voice commands.

Call <Name or #>: Voice dials a name or phone number in your address book. If multiple numbers exist, say the name and the number type (i.e. mobile, home, work, or other).

#### Send Message <Name or #>:

Display the Create Message screen with the contact you have spoken.

**Contact <Name>**: Retrieve and display the contact information stored in the address book.

Go To <Menu>: Open an application on your phone. Check <Item>: Check the status information of your phone (Status, Voicemail, Messages, Missed Calls, Time, Signal strength, Battery, My Phone Number, and Volume).

#### Readout Mode

Readout Mode makes your phone a useful companion when you can't or don't have the ability to read the phone screen. When Readout mode is activated, the phone will announce key alert, navigation, and content information verbally. • Provides verbal alerts of the

following:

- Missed Call
- New Message received
- Low Battery
- Message Sent and other confirmation notifications.

#### Breeze Mode - Useful features

• Announces highlighted items) (in Menus as user navigates the (phone)

 Announces numbers as they are pressed on keypad
 Reads out text message content

To turn on Readout Mode (1. Select Menu > Settings > Voice Command Setting. 2.Select Audio Modes > Readout mode. Memo

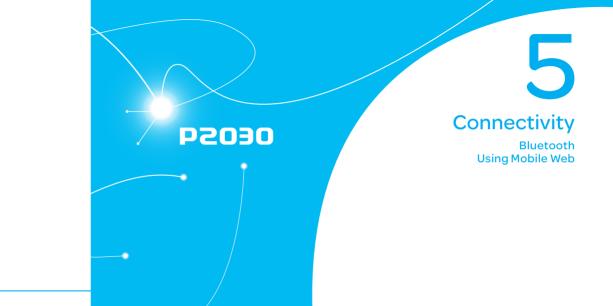

78 🗕

#### Bluetooth

Bluetooth technology enables free wireless connections between electronic devices within a maximum range of 33 feet (10 meters). Bluetooth connections can be used to send images, text, business cards, calendar events, or to connect to computers using Bluetooth technology.

Your mobile phone supports: Connect to PC to access internet. • Connect to Hands-Free. Connect to electronic devices

- Descriptions Icon 8 Bluetooth is active. Bluetooth hands-free Q headset is connected. Bluetooth A2DP headset is Γ, connected. 97
  - Bluetooth hands-free + A2DP headset is connected.
- ÷ Data transfer via Bluetooth.

note: Advance Audio Distribution Profile (A2DP) is a Bluetooth profile (mode) which is designed to transfer a uni-directional 2-channel stereo audio stream to a headset or car audio.

- **Activating Bluetooth** 1. Select Menu > Settings > Bluetooth > Activation. 2.Select On or Off.
- Adding a device 1. Select Menu > Settings > Bluetooth > My Devices. 2.Select Search for Devices >

#### Search

- 3 The available device will be displayed.
- 4 Select a device and select Select
- 5. Enter password and press 😂. **note:** The target device must be in discoverable mode

#### Breeze Mode - Connectivity

Sending files 1. After pairing with the target device, select Options > Send

Files

#### 2.Select a file(s) from Audio, Picture, Video or Other Files.

**note:** If the target device requests pairing, the file is sent after pairing is completed. Locked files or ones containing original rights may not be transmitted

#### **Receiving files**

The receipt should be approved before receiving a file(s). The received file(s) will be saved in the corresponding folder.

For example, if you received contacts information from the sender, it will be saved in your phone's memory.

- 1. After pairing with the target device, select **Options** > **Take Files**.
- 2. The available files will be displayed.

3.Select a file and select

Options > Copy.

Setting the visibility 1. Select Menu > Settings > Bluetooth > Visibility. 2. Select Show or Hide. 3. Select OK. Naming the phone

 Select Menu > Settings > Bluetooth > My Bluetooth Info.
 Select Name > Edit.

3. Enter the new name and select **Save**.

**note:** The device name is what identifies your phone to Bluetooth network.

**D5030** 

Using Mobile Web Accessing Mobile Web 1. Press € in standby mode or select Menu > AT&T Services > Mobile Web.

**note:** It will access the Mobile Web homepage.

#### Settings

Phone status Sounds and alerts Display settings Voice Command Setting

#### Phone status

This menu allows you to view My Phone Number, Signal Strength and Battery Remaining. 1. Select Menu > Settings > Phone Status.

#### Sounds & alerts

The **Sounds & Alerts** menu allows you to specify a ringer type, message alert sound, key volume and so on.

1. Select Menu > Settings > Sounds & Alerts.

2.Select Normal, Vibrate and Ring, Vibrate Only, Silent, Flight mode or Noise Suppression.

3.Select Edit to specify a selected option.

4.Select an option for each field and select **Save**. To reset to factory defaults, select **Reset**. **note:** You can specify the options only when **Normal** or **Vibrate and Ring** profiles are highlighted.

#### Display settings

#### Setting the font size

- 1. Select Menu > Settings > Font Size.
- 2.Select Medium, Large or Very Large.
  3.Select Select.

Setting the wallpaper 1. Select Menu > Settings > Wallpaper.

2.Select Images or Camera and select a desired image.3.Select Select.

#### Voice command setting

 Select Menu > Settings > Voice Command Setting.
 Select Confirmation, Adaptation, Audio Modes, Speakerphone or About and select Select.

3. Select an option > Select.
4. To improve the recognition accuracy, select Adaptation > Adapt Voice > Start.

**note:** You can check the details for each setting option by selecting **Help** on the option setting screen.

Memo

#### Calls and address book with Advanced Mode

Making, receiving and ending a call Call settings Checking all calls Speed dialing Using address book Using your headset Service and fixed dialing number Caller identification

#### 0E02d

#### Advanced Mode - Calls and address book

not have a SIM card.

not have a SIM card.

3. Press (TALL)

Advanced Mode offers additional features and functionality associated with making calls and using address book.

#### Making, receiving and ending a call

#### Making a call

1. Enter the area code and phone number. 2. Press (ALL)

#### Answering a call 1. Press (ALL) or select Accept.

#### Ending a call 1. Press (END).

Once the call is completed, a call summarv is displayed.

#### Rejecting a call Press ( ) or select lanore.

#### Making a call using the call list

Your phone logs up to 20 dialed, received and missed call numbers

1. Press 🔤 to display the recent calls list.

2. Select All Calls. Missed Calls. **Received Calls, Dialed Calls** or **Call Ranking** by pressing 

3 Select a number 4. Press (ALL) to dial the selected

#### number

**note:** To redial the last number, press and hold and in standby mode.

#### Making a call during a call

1. Enter the phone number or select Options > View

#### Contacts.

2. Press (ALL) to dial the second call. The first call is automatically put on hold.

#### Switching between two calls 1. Select Options > Swap.

#### Making an international call

1. Press and hold • key for the international prefix until the '+'.character appears. 2. Type the country code, area code, and phone number. 3.Press 🔤 in standby mode. Making an emergency call 1. You can make emergency

07

#### Advanced Mode - Calls and address book

**Replying to a missed call** 1. Press (and to display the calls list.

2.Select Missed Calls by

pressing ◀/▶. 3.Select a number to call by pressing ▲/▼.

4.Press call.

Answering a second call<sup>®</sup>

 Press (A). The first call is automatically put on hold.
 Press (B) to end the second call. The call on hold is automatically reconnected. note: For answering a second call, you
should activate Call Waiting in advance.
(Select Menu > Settings > Call > Call
Waiting > Activate in Advanced mode.)

Putting a call on hold and returning  ${}^{\texttt{n}}$ 

Putting a call on hold 1. Select Options > Hold or press (~...).

Returning to a held call 1. Select Options > Unhold or press @ again.

#### Multi-party calls<sup>n</sup>

You can talk with more than one person or have a conference call.

Making a multi-party call
1. Call the first participant.
2. Call the second participant. The first call is automatically put on hold.
3. Select Options > Join.

Having a private conversation with one participant 1. Select Options > Split. 2. Select the participant > Select.

Removing one participant from a multi-party call 1. Select Options > End. 2.Select the number associated with the call you wish to end or **End All** to end all calls.

Searching for a number in address book during a call 1. Select Options > View Contacts.

2.Select a number > 📖

Searching for a name or group in address book Enter the first letters of the name

for Name Search. The entries are displayed starting with the first entry matching your input.

#### Advanced Mode - Calls and address book

Finding a name manually in address book

1. Press **▲/**▼.

Viewing the details of highlighted entry in address book

1. Select Select.

For details on address book, see page 97.

Reading a message during a call

1. Select Options > View Message.

Select a conversation > Open.
 Select a message > View.

Sending a message during a call

#### 1. Select Options > Send Message.

For details on creating a text message, see page 106.

#### Mobile Web<sup>n</sup>

1. Select **Options > Mobile Web**.

Viewing the calendar during a call

1. Select Options > View Calendar.

Making a note during a call 1. Select Options > Notepad. Voice recording 1. Select Options > Voice Recording.

#### Call settings

Answering with any key press 1. Select Menu > Settings > Call > Answer Mode.

2.Select Press any key. note: You can answer with any key except ( except and Ignore. Setting auto redial<sup>®</sup> 1. Select Menu > Settings > Call > Auto Redial. 2. Select On or Off.

#### Checking all calls

You can view information about all calls simply by pressing a. For more options for all, missed, received, dialed calls, and call ranking, select an entry and **Options**.

Viewing missed calls 1. Select Menu > My Stuff > Tools. 07

07

#### Advanced Mode - Calls and address book

2.Select Recent Calls > Missed Calls.

Viewing received calls 1. Select Menu > My Stuff > Tools.

2.Select Recent Calls > Received Calls.

Viewing dialed calls 1. Select Menu > My Stuff > Tools

2.Select Recent Calls > Dialed Calls.

Viewing call rankings 1. Select Menu > My Stuff > Tools. 2.Select Recent Calls > Call Ranking.

Deleting call logs 1. Select Menu > My Stuff > Tools.

2.Select Recent Calls > Delete Call Logs.

3. Select All Calls, Missed Calls, Received Calls, or Dialed Calls.

**note:** If no logs exist, the message "No Call Exist" appears.

Viewing call time 1. Select Menu > My Stuff > Tools. 2.Select Recent Calls > Call Time.

3. Last Call, Received Calls, Dialed Calls, and Total Calls are displayed.

Resetting all call times 1. Select Menu > My Stuff > Tools.

2.Select Recent Calls > Call Time.

3.Select Reset > Yes. note: The default password is '1234'. Viewing data transmitted information

1. Select Menu > My Stuff > Tools.

2.Select Recent Calls > Packet Counter.

 Current Info: You can view transmitted data in the current session, in Kilobytes. Sent, Received and Total information are also available.

• Last Info: You can view Sent, Received, Total and Duration transmitted in previous sessions, in Kilobytes.

07

#### Advanced Mode - Calls and address book

• Total Info: You can view all Sent, Received, Total and Duration transmitted data in Kilobytes.

• Clear Logs: The default password is '1234'.

#### Speed dialing

You can dial quickly using speed dialing. Up to 8 phone numbers can be programmed using numbers 2 to 9. 1...: Voice mail ...: Prefix for international call Setting speed dial

1. Select Menu > Address Book > Settings.

 Select Speed Dial > an empty entry and select Add.
 Select a contact > Select.

Changing speed dial contact 1. Select Menu > Address Book > Settings.

2.Select Speed Dial and select a number.

3.Select Change.

4.Select a contact > Select > Yes.

Removing from speed dial 1. Select Menu > Address Book > Settings.

2.Select Speed Dial and select a number.

3.Select **Remove > Yes**.

#### Using address book

You can save names, phone numbers, and information on the SIM or phone. Number of entries can depend on the capacity of the SIM card.

#### Adding a contact

1. Select Menu > Address Book > Contacts > Options > Add New Contact. Select Phone or SIM.
 Input the fields.
 Select Save.

Viewing the contact list 1. Press ♥ or select Menu > Address Book > Contacts.

# Searching for a phone number

1. Press ♥ or select Menu > Address Book > Contacts.

- 2. Input the first letter or two of the person's name and scroll with ▲/▼.
- 3.Select Select to view detail information.

#### 4.To update information, select Options > Edit Contact.

Calling from contact list 1. Press ♥ or select Menu > Address Book > Contacts.

Select a contact to call.
 Press (ALL).

#### Sending a contact 1. Press ♥ or select Menu > Address Book > Contacts. 2. Select a contact > Options > Send Contact Info > All Contact Info, Personal Contact, or Business Contact.

3. You can send the contact using Message or Bluetooth.

Deleting a contact
1. Press ♥ or select Menu >
Address Book > Contacts.
2.Select a contact > Options >
Delete > Yes.

Making groups<sup>#</sup>
1. Press ♥, ▶ or select Menu > Address Book > Groups.
2. Select Options > Add New Group.
3. Select Phone or SIM.

3. Select Phone or SIM. For a 2G SIM card, this step is not needed. 4.Enter a group name and select **Save**.

#### Editing groups

 Press ♥, ▶ or select Menu > Address Book > Groups.
 Select a group and select Options > Add New Group, Rename Group, or Delete Group.

Adding to favorites or groups

1. Press ▼ or select Menu >

Address Book > Contacts.

2.Select a contact and select Options > Add to.

3.Select Favorites or Groups.

#### Using your headset

Advanced Mode - Calls and address book

You can make or receive a call using your headset. When you connect your headset to the jack, the button on the headset works as follows.

**note:** You must use the headset designed for this device. It is an optional item. Not all headset will have a button.

#### While in standby mode

1. Press the button **once** to list recent calls.

2.Press the button **twice** to redial the last call.

#### Advanced Mode - Calls and address book

While the phone is closed
1. Press the button once to receive an incoming call.
2. Press and hold the button once to end the call.

# Service and fixed dialing number

### Calling your service numbers<sup>s</sup>

You can see the service number to reach the service provider. 1. Select Menu > Address Book > Service Numbers. 2. Select a number > press (===). Viewing fixed dialing number list

Fixed dialing number is a service that limits your access to specific numbers in the address book list recorded on the SIM. Input the PIN2 to set up or cancel this service.

1. Select Menu > Address Book > Fixed Dial Numbers.

**note:** PIN2 must be correctly entered within 3 attempts. If you input incorrect code three times in a row, the PIN2 code will be blocked. If the PIN2 code is blocked, please contact your service provider. Your PIN2 code is supplied with the SIM card.

#### Caller identification

Caller identification<sup>®</sup> 1. Select Menu > Settings > Call > Display My Number. 2. Select Network Default, Show or Hide > Select. Memo

#### Messaging with Advanced Mode

Receiving messages Creating and sending text messages Creating multimedia messages Message templates Managing messaging memory Email Using instant messenger

#### 0E02d

When your phone is set to Advanced Mode, you can use additional features and functionality associated with messaging.

**Receiving messages** 

Viewing a new message 1. Select View.

Reading a message from the conversation

1. Select Menu > Messaging > Conversations.

2.Select a conversation > Open.

Saving the contact information from a received message

1. Select a received message > View.

2.Select Options > Save.3.Select New Contact or Update Contact.

Saving the object in a received multimedia message

Open a multimedia message.
 Select an object.

3.Select **Options** > **Use** > **Save**.

It will be saved in one of the categories in the My Stuff folder. *For details on Photo album, see page 126.* 

Listening to voice messages 1. Press and hold ( or select Menu > Messaging > Voice Mail.

It will automatically call the voice mail center.

#### Launching URL in the

message

1. Select Menu > Messaging > Conversations.

2.Select a message which

includes an URL. 3.Select the URL and select Options > Use.

Advanced Mode - Messaging

Saving connection settings using Configuration message

1. Select Menu > Messaging > Conversations.

2.Select an over the air (OTA) message.3.Select Options > Install.

# select Select

3. Select Insert > Picture > Picture > Camera

4.Scroll to the saved picture and

5. To preview the message. select Options > Preview > Current or Whole Message. 6. To edit the text message. press  $\blacktriangle / \nabla$  to select the text box and edit your message. 7 Select Send to and select a contact to send the message and select Select. 8 Select Send

#### Creating and sending text messages

Sending a text message 1. Press  $\blacktriangle$  or select Menu > Messaging > Create Message.

2.Enter a message.

- 3. To save the message as a draft. select Options > Save to Drafts
- 4.Select Send to and select a contact to send the message and select Select.

5. Select Send

#### 6. To view the sent message. select Menu > Messaging > Conversations

**note:** All successfully sent messages will be saved in Conversations while the messages failed to be sent will be saved in Outbox.

Finding all sent messages 1. Select Menu > Messaging > Conversations

Replying to a message 1. Select a message > Reply or

select a message > Options > Reply.

#### **Creating multimedia** messages

You can create and send multimedia messages. Capacity is 100KB, 300KB or 600KB. An error message will alert you once the message exceeds the capacity.

Adding a saved picture to the message 1. Press A or select Menu

> Messaging > Create Message.

2.Enter a message.

07

Adding a new picture to the message

 Press ▲ or select Menu > Messaging > Create Message.

2.Enter a message.3.Select Insert > Take New Picture.

4.Focus on the object.5 Press € or

6.To preview the message, select Options > Preview > Current or Whole Message.

To go back to text editor page, select **Stop**.

7. To edit the text message, press ▲/▼ to select the text box and edit your message.
8.Select Send to > a contact > Select > Send.

For details on taking a picture, see page 122.

Adding a saved video to the message

 Press ▲ or select Menu > Messaging > Create Message.

 2.Enter a message.
 3.Select Insert > Video > Video.
 4.Scroll to the saved video clip and select Select. 5. To preview the message, select Options > Preview > Current or Whole Message. To go back to text editor page, select Stop.
6. To edit the text message, press ▲/▼ to select the text box and edit your message.
7. Select Send to > a contact > Select > Send.

Adding a new video to the message

 Press ▲ or select Menu > Messaging > Create Message.

2.Enter a message.

3.Select Insert > Record New Video.

Advanced Mode - Messaging

4.Focus on the object.
5.Press ♥ or @, or select
Options > Record.

6. To stop and save the recording, select Stop.
7. To preview the message, select Options > Preview > Current or Whole Message. To go back to text editor page, select Stop.

8. To edit the text message.

press  $\blacktriangle/\nabla$  to select the text

box and edit your message.

• 111

07

Advanced Mode - Messaging

9.Select Send to > a contact > Select > Send.

For details on recording a video, see page 124.

Adding a recorded voice memo to the message 1. Press ▲ or select Menu > Messaging > Create Message.

2.Enter a message.

3.Select Insert > Sound > Audio > My Voice.

4.Scroll to the saved audio clip and select Select.

5. To preview the message, select Options > Preview > Current or Whole Message.
6. Select Pause to stop listening the voice memo or select
Stop to go back to text editor page.

7. To edit the text message, press ▲/▼ to select the text box and edit your message.
8.Select Send to > a contact > Select > Send.

Adding a new voice memo to the message 1. Press ▲ or select Menu > Messaging > Create Message. 2.Enter a message. 3. Select Insert > Record New Sound 4.Select **Record** to record the sound. 5. To stop and save the recording, select **Stop**. 6. To preview the message, select Options > Preview > Current or Whole Message.

7. Select **Pause** to stop listening the voice memo or select **Stop** to go back to text editor page.

8. To edit the text message, press ▲/▼ to select the text box and edit your message.
9. Select Send to > a contact > Select > Send.

For details on Recording a voice memo, see page 150.

## Adding other files to the message

 Press ▲ or select Menu > Messaging > Create Message.

Advanced Mode - Messaging

2.Enter a message.3.Select Insert > Other Files > Other Files.

4.Select a file and select **Select**.

5. To preview the message, select Options > Preview > Current or Whole Message. To go back to text editor page,

select Stop.

112

6. To edit the text message, press ▲/▼ to select the text box and edit your message.
7. Select Send to > a contact > Select > Send.

#### Message templates

When you often use the same phrases, you can save the message under message templates.

Adding the message as a template

1. Select Menu > Messaging > Templates.

2.Select Options > Add New.3.Write the frequently used message > Options > Save. Sending a message with template

1. Select Menu > Messaging > Templates.

2.Select a message to send.3.Select Send to add more

messages.

4.Select Send to > a contact > Select > Send.

**note:** You can add a template while entering a message. Write a message > **Insert > Templates**. Select a template to add. Message settings Setting text message 1. Select Menu > Messaging > Settings. 2. Select Text Massage. 3. Enter new Center Address. 4. Enter new Email Gateway. 5. Select Save.

Setting profiles for multimedia message 1. Select Menu > Messaging > Settings. 2. Select Multimedia Message > MMS Profiles.

• 115

Settings. Message.

#### Managing messaging memorv

Up to 200 messages can be stored in the phone memory, additional messages will be saved to the SIM card. When the message box is full, the messages share memory.

Advanced Mode - Messaging 1. Select Menu > Messaging > 2 Select Auto Delete Old 3 Select On or Off > Select

messages full icon will appear. All

3. Select a profile and select Select

Setting sending options for multimedia message

- 1. Select Menu > Messaging > Settings.
- 2.Select Multimedia Message > Sending Settings.
- 3 Select Creation Mode or Max Message Size > Select.
- 4.Select a desired option > Select

Setting receiving options for multimedia message 1. Select Menu > Messaging >

- Settings.
- 2. Select Multimedia Message > Receiving Settings > Automatic Download. 3 Select On or Off > Select

Setting receiving options for voice message

- 1. Select Menu > Messaging > Settinas. 2 Select Voice Mail
- 3. Enter the number of the voice mail center > Save.

note: This number may be preconfigured by the service provider upon activation.

#### Setting default edit mode

1. Select Menu > Messaging > Settings.

2.Select Default Edit Mode. 3. Select Alphabet or Predictive and select Select.

#### Setting auto delete old message

When message memory capacity (Max. 200 messages) is full, the oldest message will be deleted automatically.

 Icon
 Descriptions

 Image: Text message is full (SIM and phone messages).

Moving a message to SIM

1. Select Menu > Messaging > Conversations.

2.Select a message > Options > Move to SIM.

Deleting a message in the inbox

116

1. Select a message > Options > Delete > Yes. Viewing memory space information 1. Select Menu > Messaging > Used Space. 2. Press ◀/▷ to view SIM and Phone memory. Email

You can receive emails from your service provider.

Receiving an email

 Press ◀ or select Menu > Messaging > Mobile Email.
 Select an email.
 Select Select.

#### Using instant messenger

Use Instant Messenger (IM) to send and receive short, simple messages that are delivered immediately. messenger
1. Select Menu > IM.
2. Select an IM application > Select.
3. Enter screen name and password > Sign In.

Starting an instant

#### Viewing the conversation log

You can view the log of your conversations in the Instant Messenger Saved Conversations. Memo

#### Multimedia with Advanced Mode

Camera Photo album Video album Audio album Music player Music player settings Media player Other files Managing memory Playing games AppCenter

#### 0605d

In Advanced Mode, you can use the full features of multimedia that P2030 offers.

#### Camera

You can take pictures and record movies using the built-in camera. The photos and video clips can be saved and sent via multimedia messages, Online Locker, or Bluetooth.

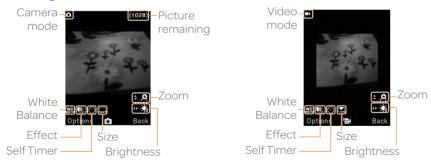

**note:** When you set the photo size to 1280 x 1024, the zoom function is not available.

#### Setting camera settings

 Press 

 in standby mode or select Menu > My Stuff > Tools
 Camera.

2.Select Options > Settings to change settings prior to taking a picture.

#### **Camera** options

| Icon | Name             | Descriptions                                                |
|------|------------------|-------------------------------------------------------------|
| WB   | White<br>Balance | Auto (溫), Day Light<br>(╬), Tungsten (余)<br>Fluorescent (鬻) |

| lcon | Name       | Descriptions                                                                        |
|------|------------|-------------------------------------------------------------------------------------|
|      | Effect     | Normal (때), Sepia<br>(때), Negative (때),<br>B&W (때)                                  |
| 0    | Self Timer | Off (), 5 secs (),<br>10 secs ())                                                   |
| EEE  | Size       | 1280x1024 ( ,),<br>1024x768 ( ,),<br>640x480 ( ,),<br>320x240 ( ,),<br>240x320 ( )) |
| 69   | Advanced   | Picture Quality, Save<br>Location, Shutter<br>Sound, Timer Sound                    |

#### Zoom in and out Video camera options 1. Press ▲/▼. Descriptions It ranges from 1 x to 4 x. Auto ( 🕮 ), Day Light ( 🍄 ), Tungsten ( 슸 ), Increasing or decreasing the Fluorescent ( ) ( ) brightness Normal ( 🛄 ), Sepia 1. Press ◀/▶. (III), Negative (IIII), It ranges from -2 to +2. B&W ( 🛄 ) Off ( 🕲 ), 5 secs ( 🕲 ), Taking a picture 10 secs ( 🖓 ) 1. Press in standby mode 176x144(MMS) or select Menu > My Stuff > ( 🖾 ), 176x144 ( 🗔 ), Tools > Camera 320x240( 🗔 ) 2.Focus on the object. Video Quality, 3.Press ≝ or @. or select Sound Recording, Options > Capture. Save Location, Timer Sound

**note:** Your photo will be saved automatically in My Stuff > Picture > Camera.

#### Changing to video camera mode

1. Press 
in standby mode or select Menu > My Stuff > Tools > Camera

2.Select Options while camera mode is activated.

3. Select Video Camera Mode. In camera mode, press and hold le to change to video camera mode. 4.Focus on the object.

Advanced Mode - Multimedia

5. Press 🛎 or 🙉. or select Options > Record. 6.Select **Stop** to stop recording. note: Your video will be saved

automatically in My Stuff > Video.

Viewing the taken picture 1. Press 🐵 in standby mode or select Menu > My Stuff > Tools > Camera. 2.Select Options > Photo Album 3. Select a picture > View.

Icon Name

W.

Þ

0

믋

හි

White

Effect

Size

Self Timer

Advanced

Balance

Advanced Mode - Multimedia

After taking pictures

124

To Press Send using Options > Send > a multimedia as Multimedia message Message Options > Send > Send using Send to Online Online Locker Locker Send using **Options > Send > via** Bluetooth Bluetooth Set as **Options > Set as >** wallpaper Wallpaper Options > Set as > Set as Caller ID Caller ID Delete Options > Delete Rename **Options > Rename** View photo **Options > Properties** information

Recording a video 1. Select Menu > My Stuff > Tools > Video Camera. 2.Focus on the object. 3. Press ₩ or @, or select Options > Record. 4.Select **Stop** to stop recording. 5. Select Options > Play to play the video clip. 6.Press 🗩 to go back to preview mode.

Changing to camera mode I. Select Menu > My Stuff > Tools > Video Camera.

2.Select Options while video mode is activated.

|                                                                              | <ul> <li>Advanced r</li> </ul>        | vioue - iv             |
|------------------------------------------------------------------------------|---------------------------------------|------------------------|
| 3.Select Camera Mode.                                                        | After record                          | ing vide               |
| In video camera mode, press                                                  | То                                    | Press                  |
| an hold (@) to change to camera<br>mode.<br>For details on taking a picture, | Send using<br>a multimedia<br>message | Options :<br>Multimed  |
| see page 122.                                                                | Send using                            | Options :<br>Send to C |
| Viewing the recorded video                                                   | Online Locker                         | Locker                 |
| clip                                                                         | Send using                            | <b>Options</b>         |
| 1. Select Menu > My Stuff >                                                  | Bluetooth                             | Bluetoot               |
| Tools > Video Camera.                                                        | View recorded                         | Options                |
| 2.Select Options > Video                                                     | video clip                            | Options.               |
| Album.                                                                       | Delete                                | <b>Options</b> :       |
| 3.Select the video clip > <b>Play</b> .                                      | Rename                                | <b>Options</b> :       |
|                                                                              | View video clip                       | Options                |

eo clips > Send > as edia Message > Send > Online > Send > via th > Play > Delete > Rename 07 > Properties information

During recording a video clip

# ToPressReceive<br/>an incoming callImage: Or Image: Or Image: Or

#### Photo album

The **Picture** menu allows you to shop graphic using the WAP browser. You can download desired images and graphics and save them to your phone. You can also view all the pictures you have taken, save selected images to your phone or an external memory card, and share the photos with others. JPEG format is supported, and other formats are saved in the **Picture** folder. **note:** To access Picture, select Menu > My Stuff > Picture.

Viewing the saved pictures 1. Select Menu > My Stuff > Picture > Camera.

Select a picture.
 Select View.

Setting as wallpaper in the display

1. Select Menu > My Stuff > Picture > Camera. 2.Select a picture.3.Select Options > Set as > Wallpaper.

Setting as caller identification 1. Select Menu > My Stuff > Picture > Camera. 2. Select a picture. 3. Select Options > Set as > Caller ID.

Sending pictures using multimedia message 1. Select Menu > My Stuff > Picture > Camera. 2. Select a picture.  Advanced Mode - Multimedia
 3.Select Options > Send > as Multimedia Message.
 For details on creating multimedia messages, see page

**Deleting multiple pictures** 

1. Select Menu > My Stuff >

2.Select Options > Multiple

3. Select Select to select more

Picture > Camera

than one picture.

vour selection.

Select.

107

5.Select Options > Delete.

4 Select **Deselect** to cancel

Viewing a file information 1. Select Menu > My Stuff > Picture > Camera.

2.Select a picture.3.Select Options > Properties.

#### Video album

The Video menu allows you to shop video clips using the WAP browser. You can download desired video clips and play with the built-in video player. You can also send, save, and delete videos. The supported formats are MP4, WMA, 3GP and 3G2. Playing the saved video clips 1. Select Menu > My Stuff > Video.

Select a video clip.
 Select Play.

# Using video player controls To Press Pause / Play

Rewind Hold▲ Fast forward Hold▼

Control Side key up or down volume or ◀/►

Sending a video clip using multimedia message 1. Select Menu > My Stuff > Video

2.Select a video clip.
3.Select Options > Send > as Multimedia Message.

For details on creating multimedia messages, see page 107.

Sending a video clip using Online Locker

1. Select Menu > My Stuff > Video.

2.Select a video clip.

 Advanced Mode - Multimedia
 3. Select Options > Send > Send to Online Locker.

Sending a video clip via Bluetooth

1. Select Menu > My Stuff > Video.

2.Select a video clip.
3.Select Options > Send > via
Bluetooth

Deleting multiple video clips 1. Select Menu > My Stuff > Video. 2. Select Options > Multiple Select.

07

• 131

3.Select Select to select more than one video clip file.
4.Select Deselect to cancel your selection.

5.Select Options > Delete.

#### Audio album

The Audio menu allows you to shop tones and answer tones using the WAP browser. You can download desired audio files and play with the built-in audio player. You can also send, save, and delete audio files. The supported file formats are MIDI, i-Melody, MP3, AMR, WAV, AAC, AAC+, WMA. Listening to the recorded sound

 Select Menu > My Stuff > Audio > My Voice.
 Select a recorded sound.

3.Select Play.

#### Using audio player controls

| -            |                     |
|--------------|---------------------|
| То           | Press               |
| Pause / Play | JU I                |
| Stop         | Stop                |
| Rewind       | Hold <b>4</b>       |
| Fast forward | Hold 🕨              |
| Control      | Side key up or down |
| volume       | or <b>≜/</b> ▼      |
|              |                     |

Setting as a ring tone 1. Select Menu > My Stuff > Audio. 2. Select a sound. 3. Select Options > Set as Ring

#### Tone.

**note:** The maximum ringtone file size is 300KB.

Moving or copying multiple sound to External Memory 1. Select Menu > My Stuff >

#### Audio.

2.Select a sound file.3.Select Options > Multiple Select.

4.Select Select to select more than one audio file.

5.Select Deselect to cancel your selection.
6.Select Options > Copy to External Memory or Move to External Memory. The selected sound will be copied or moved to the Audio folder in external memory card.

Advanced Mode - Multimedia

Sending sound file using multimedia message 1. Select Menu > My Stuff > Audio.

2.Select a sound file.3.Select Options > Send > as Multimedia Message.

#### 2.Select a category (All Music, Playlists, Albums, Artists, Genres) > Select. 3.Select All > Play to play all songs in the All Music. 4.Select Options > Stop to stop

#### playing.

Pause

Play

lcon

note: Music will pause when you receive an incoming call and I when the call ends.

Rewind with long press

Fast Forward with long press

| ming call and Music will resume<br>ne call ends. |                | ⇒⊄    | for playback<br>Shuffle Off: so |
|--------------------------------------------------|----------------|-------|---------------------------------|
|                                                  | Descriptions   |       | order and not                   |
|                                                  | Volume level 7 | Makir | ng a playlis                    |
|                                                  |                |       |                                 |

#### Advanced Mode - Multimedia

| Descriptions                     | 01       |  |
|----------------------------------|----------|--|
| Previous track with short press  | 02       |  |
| Next track with short press      | 03       |  |
| Repeat all tracks                | 04       |  |
| Repeat single track              | 05       |  |
| Repeatoff                        | 06       |  |
| Shuffle On: the current list of  | 01       |  |
| songs are randomly shuffled      | 02       |  |
| for playback                     |          |  |
| Shuffle Off: songs are played in | 03       |  |
| order and not shuffled           | 04<br>05 |  |
| ng a playlist                    |          |  |
| ect Menu > AT&T Music >          |          |  |
| ect menu > Arar Music >          | 07       |  |

#### Music player

The Music Player is an application that can play MP3 and audio files. The supported file formats are MIDI, i-Melody, MP3, AMR, WAV, AAC, AAC+, WMA.

| Icon | Descriptions      |
|------|-------------------|
| Þ    | Music is playing. |
| 1    | Music is paused.  |
| A    | Music is stopped. |

**note:** A microSD card must be inserted to transfer music to your phone.

Adding music from Windows Media Player™

1. Connect the USB cable to the device and the computer.

2.Select Music Player > Select.

- 3. Open the Sync tab in Windows Media Plaver™ in vour computer.
- 4. Select the music from the list and drag and drop to your phone.

note: Windows Media Player<sup>™</sup> 11 and Windows XP version is required.

#### **Playing music** 1. Select Menu > AT&T Music > Music Plaver.

| <br>1. Sel | n <b>g a playlist</b><br>ect <mark>Menu &gt; AT&amp;T Mu<br/>sic Player</mark> .                                                                                                    |
|------------|----------------------------------------------------------------------------------------------------|
| <br>⇒⊄     | Shuffle Off: songs are portion of the songs are portion of the song state of the song state of the son |

Icon Descriptions

 $\langle \langle \rangle$ 

 $\gg$ 

nC)

ıC

ø

⇒ct

2.Select Playlists > New Playlist.

3. Input Playlist Name and select **Save**.

#### 4.Select All Music, Albums, Artists or Genres.

5.Select a music file(s) and select Select to add to the playlist.6.Select Done.

#### Using a playlist

 To add tracks to a playlist, select Menu > AT&T Music > Music Player > Playlists.
 Select a playlist to add music and select Options > Add Tracks. 3.Select All Music, Albums, Artists or Genres.
4.Select a music file(s) > Select

> Done.

5. To remove tracks from the playlist, select **Options** > **Remove Tracks** > a music file(s) > **Select** > **Remove**.

6.To rename the playlist, select **Options** > **Rename Playlist** > input new Playlist Name and select **Save**.

7. To delete the playlist, select Options > Delete > Yes. Listening music with Bluetooth headset

 While music is playing in the standby mode, select Menu > AT&T Music > Music Player.
 Select Now Playing > Options > Transfer to B/T Headset.

# Viewing a music file information

1. While music is playing in the player mode, select **Options** > **Properties**.

2.Use ▲/▼ to view Track Number, Title, Artist, Album, Genre, Duration, Filename, File Size, Location, Format, Advanced Mode - Multimedia Bit Rate, Created, License and Sharing.

#### Setting as ring tone

1. Select Menu > AT&T Music > Music Player.

2.Select a category (All Music, Playlists, Albums, Artists, Genres) > Select.

3.Select a file.

#### 4.Select Options > Set as Ring Tone.

**note:** You cannot set the music file while it is playing. If a music file is larger than 300KB, the file will be deactivated for setting ring tone. 07

#### Deleting music

1. Select Menu > AT&T Music > Music Plaver

2. Select a category (All Music, Playlists Albums Artists Genres) > Select.

3. Select a file.

4.Select Options > Delete. **note:** If the music file is playing, you

cannot delete it.

#### Shopping music

1 Select Menu > AT&T Music > Shop Music.

2. To return to the previous page, press 🗩.

Listening the radio 1. Select Menu > AT&T Music > AT&T Radio.

Using music identification 1. Select Menu > AT&T Music > Shazam

3. Hold the phone close to music. Your phone will analyze the music and display the artist, title, and album.

**note:** For the cost plan, contact your nearest service provider.

Music player settings

#### Shuffling music

1. Select Menu > AT&T Music > Music Plaver

2.Select Settings > Shuffle. 3. Select Shuffle On or Shuffle Off > Select.

**Repeating music** 1. Select Menu > AT&T Music > Music Player.

2.Select Settings > Repeat. 3. Select Repeat All Tracks. **Repeat Single Track** or Repeat Off 4.Select Select.

#### Screen. 3 Select **On** or **Off** and select Select

Setting equalizer

Music Plaver

Auto Full Screen

Music Player.

1. Select Menu > AT&T Music >

2.Select Settings > Equalizer.

1. Select Menu > AT&T Music >

2.Select Settings > Auto Full

3. Select a category > Select.

Removina

1. Select Menu > AT&T Music > Music Plaver.

#### 2.Select Settings > Remove. 3.Select License Data File or All Music Contents

4.Select Select > Yes.

#### Media player

You can play video clips with the media player.

**note:** Do not use this feature illegally. Sound and video can be protected by copyright. It is illegal to copy such sound / video tracks for the purpose of selling or distribution. Pantech does not in any way support the unauthorized use of content on your phone media player.

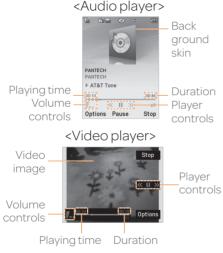

| Icon     | Descriptions                                                      |
|----------|-------------------------------------------------------------------|
|          | Volume level 7                                                    |
|          | Pause<br>Play                                                     |
| «<br>»>  | Rewind with long press<br>Fast Forward with long press            |
| ««<br>»» | Previous track with short<br>press<br>Next track with short press |
| 00       | Repeat on<br>Repeat off                                           |
|          |                                                                   |

Playing the video clip 1. Select Menu > My Stuff > Tools > Media Player > Video. 2. Select a file > Play.

#### Advanced Mode - Multimedia

3. Before playing a video clip, select **Options** to access the followings: **Send**, **Rename**, **Multiple Select**, **Delete**, **Delete All**, **Copy to External Memory**, **Move to External Memory**, **Properties** or **View by Grid**.

Playing the audio file 1. Select Menu > My Stuff > Tools > Media Player > Audio. 2. Select a file or select a folder.

2. Select a file or select a folder then a file.

3.Select Play.

For details on audio player contols, see page 130.

• 141

07

Advanced Mode - Multimedia 🔎

#### Setting Mobile Video

 Select Menu > My Stuff > Tools > Media Player > MV Settings.
 Select a profile or select Options > Create.

#### Other files

You can manage unsupported file formats that are saved on your phone. It also lists files received via Bluetooth from other devices. Viewing the list of the files 1. Select Menu > My Stuff > Other Files.

Managing memory Viewing memory status 1. Select Menu > My Stuff > Used

#### Space.

2.Press **◄**/**▶** to view Phone or External memory information.

#### **Playing games**

You can download games to play with. It is easy to download and you can preview them beforehand. You will only be able to view games that are available on your mobile.

#### Shop games

1. Select Menu > My Stuff > Games > Shop Games.

2.Play the demo and select **BUY** to download the complete game.

#### AppCenter

#### AppCenter

1. Select Menu > AppCenter.

Shopping Applications 1. Select Menu > My Stuff > Applications > Shop Applications.

#### Shopping Tones 1. Select Menu > My Stuff > Audio > Shop Tones. 2.Select Menu > My Stuff > Audio > Answer Tones > Shop Answer Tones, Manage Answer Tones, or About Answer Tones.

Shopping Games 1. Select Menu > My Stuff > Games > Shop Games. Shopping Wallpapers 1. Select Menu > My Stuff >

Picture > Shop Wallpapers.

Shopping Videos

1. Select Menu > My Stuff > Video > Shop Videos.

Shopping Music 1. Select Menu > AT&T Music > Shop Music.

#### **D5030**

#### Useful Features with Advanced Mode

Calendar Alarm clock Pill Reminder User Guide Calculator Tip calculator Stop watch Notepad and voice memo World time Converter Timer Say a command Readout Mode In Advanced Mode, you can utilize all useful features that P2030 provides.

January 2011

2 3 4 5 6 7 8 0 10 11 12 13 14 15 6 17 18 19 20 21 23

22 24 25 26 27 28 29

Options Select Back

#### Calendar

Calendar helps you manage your schedule including your time for calls or special days. You can set a reminder on any given date with this function.

#### Viewing calendar 1. Select Menu > My Stuff >

Tools > Calendar.

note: You can also access Calendar by pressing 🗈 in standby mode. View by Month is default setting for Calendar.

#### In the monthly view

| То                  | Press                |
|---------------------|----------------------|
| Move to             | ◀ for Previous       |
| another day         | ▶ for Next           |
| Move to             | ▲ for Previous       |
| another week        | ▼ for Next           |
| View other<br>month | Side key down for    |
|                     | Previous             |
|                     | Side key up for Next |

#### Creating a new event 1. Select a day > Options > New Event.

# 2.Select Appointment, Task or Note.

3. Input the event and select **Save**.

**note:** You can create events for dates from 01/01/2000 to 12/31/2099.

# Alarm clock

Setting an alarm 1. Select Menu > My Stuff > Tools > Alarm Clock. 2. Select Create New for new alarm.

3. Set the Cycle, Time, Alarm Sound, Alarm Alert Type, Alarm Volume, Snooze and Power Alarm. 4.Select Save.

Editing existing alarms 1. Select Menu > My Stuff > Tools > Alarm Clock.

Advanced Mode - Useful features

2.Select an alarm > Edit or select Options to access following: Create New, Delete and Delete All.

Setting a simple alarm 1. Select Menu > My Stuff > Tools > Alarm Clock. 2. Select Simple Alarm and select Edit.

3.Set the alarm schedule and select Save.

#### Advanced Mode - Useful features

## **Pill Reminder**

Pill Reminder sets your schedule to take pill, and alarm pop-up will appear on the setting time. You can select to

accept the reminder or have the reminder pop-up again after 15 minutes.

Create New

Create daily, weekly or Monthly reminders to aler you to take medicine.

Select Back

Creating a new pill reminder 1. Select Menu > My Stuff > Tools

> Pill Reminder > Create New.
 2.Select Take and then, take a picture.

For details on taking picture, see page 122.

- 3. Input Name and Dosage.
- 4.Select Time > Create.

5.Set a desired time > OK > Back.6.Select Period > Begins.

7. Set the beginning time of the dosage on the calendar.

8. Select **Reminders** and set the reminding period.

9. Select Daily, Every 2 days, or Monthly. When selecting Every 2 days, you can set desired days for period.
10. Enter more information.
11. Select Save.

Checking Today's Pill Reminder

1. Select Menu > My Stuff > Tools > Pill Reminder > Options > Today's Pill.

2.Scroll and select a

pill reminder item to check the detail.

Pill Reminder

Supplement

Ac

Pill2

Options Select

Once a da

Once in 2 day

## Editing a pill reminder

1. Select Menu > My Stuff > Tools > Pill Reminder.

2.Select a pill reminder > Edit.3.Edit Name, Dosage, Time, Period or More Information.

#### 4.Select Save.

Deleting reminders 1. Select Menu > My Stuff > Tools > Pill Reminder.

2.Select a pill reminder > Options > Delete or Delete All.

# User Guide

User Guide helps users to learn how to use the phone easily in itself.

1. Select Menu > My Stuff > Tools > User Guide.

2.Select a function to check in detail.

#### Advanced Mode - Useful features

## Calculator

1. Select Menu > Mv Stuff > Tools > Calculator

2. Input the numbers with the numeric keypad and enter the operators with  $\triangleleft/ \triangleright/$  $A/\nabla$  to calculate.

3. Press (\*\*) to use the decimal point.

Calculator

123+456

+ + = x

4.Press 🗩 to cancel your input.

5. Select Reset to reset.

#### Tip calculator I. Select Menu > My

Stuff > Tools > Tip Calculator 2.Enter the values for all the variable fields (Bill(\$), Tip(%), Split) and then the

corresponding calculation fields (Tip(\$), Total(\$), You Pay) are updated automatically.

Tip Calculator

> Bill(\$)

Tin(%)

> Tin(\$)

2 Solit

> Total(\$)

You Pay

· \*

3. Press (\*\*) to use the decimal point.

4. Select Reset to reset.

#### Stuff > Tools > 0 00 00 66 Stop Watch. 2.Select Start to start. 3.Select **Stop** to stop. 4.Select Continue to restart or select **Reset** to clear 5. To check split times, select Mode > Split Time Mode. 6. To check lap times, select Mode > Lap Time Mode.

Stop Watch

Stop watch

1. Select Menu > My

note: In Basic Mode, when you exit the stop watch menu, or become idle, the stop watch will continue running and

will be indicated by a clock icon. You can access the stop watch by re-entering the stop watch menu.

#### Notepad and voice memo

Using a notepad

1. Select Menu > My Stuff > Tools > Notepad.

2. Select Create New.

3. Enter new memo and select Save

4. To edit a saved memo, select the memo and select Edit

#### Advanced Mode - Useful features

5. To place a note on wallpaper. select a note and select **Options > Place on** Wallpaper.

6.If you want remove the note from wallpaper, select the note and select Options > Remove from Wallpaper.

Voice\_1

0 .... 0

00:03

Sten

#### Recording a voice memo

1. Select Menu > My Stuff > Tools > Voice Memo 2.Select New Record. 3.Select Record. 4.Select Stop to stop recording. It is saved in My

Voice automatically. 5. Select **Play** to listen the voice memo

Listening the recorded sound

1. Select Menu > My Stuff. 2.Select Audio > My Voice or select Tools > Voice Memo 3. Select a recorded memo and select **Play**.

| То           | Press |  |
|--------------|-------|--|
| Play / Pause | J     |  |
| Stop         | Stop  |  |
| Rewind       | •     |  |

| То           | Press               |
|--------------|---------------------|
| Fast forward | •                   |
| Control      | Side key up or down |
| volume       | or <b>≜/</b> ▼      |

#### World time

1. Select Menu > My Stuff > Tools > World Time 2.Select a city > Select

3. Press  $\triangleleft/\triangleright$  to select a different city and select Save

note: If you want to set dual time in idle screen, select Menu > Settings > Display > Home Screen > Clock Type > Internal

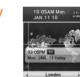

Save Bar

#### Clocks > ClockType5 > Save.

#### Converter

1. Select Menu > My Stuff > Tools >Converter

2. Press  $\triangleleft$  b to select Length, Area, Volume, Weight or Temperature.

- 3. Select a current unit and enter the value.
- 4. The result will be displayed in all other units.

## Timer

1. Select Menu > My Stuff > Tools > Timer.

 Select Set and input the hours, minutes and seconds.
 Select OK.

4.Select Start.

5.Select **Restart** to restart.

#### Say a Command

Your phone is equipped with an Advanced Voice Command (AVC) feature. This feature allows vou to make calls or use the phone functions by simply using vour voice. All vou have to do is talk into the phone and then the phone will recognize your voice and complete tasks by itself. 1. In standby mode, simply press (B) to access Sav a Command, Or select Menu > My Stuff > Tools > Say a Command

2.At the voice prompt, say a command and simply follow the voice prompts.

The following list shows available voice commands.

Call <Name or #>: Voice dials a name or phone number in your address book. If multiple numbers exist, say the name and the number type (i.e. mobile, home, work, or other).

#### Send Message <Name or #>:

Display the Create Message screen with the contact you have spoken.

#### Advanced Mode - Useful features

Contact <Name>: Retrieve and display the contact information stored in the address book. Go To <Menu>: Open an application on your phone. **Check < Item>**: Check the status information of your phone (Status, Voicemail, Messages, Missed Calls, Time, Signal strength, Battery, My Phone Number, and Volume).

### Readout Mode

Readout Mode makes your phone a useful companion when you can't or don't have the ability to read the phone screen. When Readout mode is activated, the phone will announce key alert, navigation, and content information verbally. • Provides verbal alerts of the

following:

- Missed Call
- New Message received)
- Low Battery
- Message Sent and other confirmation notifications

• Announces highlighted items) in Menus as user navigates the phone

 Announces numbers as they are pressed on keypad
 Reads out text message content

To turn on Readout Mode (1. Select Menu > Settings > Voice Command Setting. 2.Select Audio Modes > Readout mode.

# **D5030**

# Connectivity with Advanced Mode

Bluetooth Using Mobile Web Using the web browser Setting profiles When your phone is set to Advanced Mode, you can use functionality associated with connectivity and set the connection profiles.

#### Bluetooth

Bluetooth technology enables free wireless connections between electronic devices within a maximum range of 33 feet (10 meters). Bluetooth connections can be used to send images, text, business cards, calendar events, or to connect to computers using Bluetooth technology. Your mobile phone supports:

- Connect to PC to access internet.
- Connect to Hands-Free.
- Connect to electronic devices.

## **Bluetooth Icon**

8

÷

#### Icon Descriptions

Bluetooth is active.

- Bluetooth hands-free

   headset is connected.

   Image: Bluetooth A2DP headset is connected.
- Bluetooth hands-free + A2DP headset is connected.
  - Data transfer via Bluetooth.

**note:** Advance Audio Distribution Profile (A2DP) is a Bluetooth profile (mode) which is designed to transfer a uni-directional 2-channel stereo audio stream to a headset or car audio.

#### Activating Bluetooth

 Select Menu > Settings > Connectivity > Bluetooth > Activation.
 Select On or Off.

## Adding a device

 Select Menu > Settings > Connectivity > Bluetooth > My Devices.
 Select Search for Device.

#### Advanced Mode - Connectivity

3. The available device will be displayed.
4. Select a device > Select.
5. Enter password and press 
note: The target device must be in discoverable mode

#### Sending files

1. After pairing with the target device, select Options > Send Files.

2.Select a file(s) from Audio, Picture, Video or Other Files.

**note:** If the target device requests pairing, the file is sent after pairing is completed. Locked files or ones containing original rights may not be transmitted.

## Receiving files

The receipt should be approved before receiving a file(s). The received file(s) will be saved in the corresponding folder. For example, if you received contacts information from the sender, it will be saved in your phone's memory.

1. After pairing with the target device, select Options > Take Files.

2. The available files will be displayed.

3.Select a file > **Options** > **Copy**.

Setting the visibility

1. Select Menu > Settings > Connectivity > Bluetooth > Visibility.

2.Select Show or Hide.3.Select OK.

#### Naming the phone

 Select Menu > Settings > Connectivity > Bluetooth > My Bluetooth Info.
 Select Name > Edit.
 Enter the new name and

select Save.

**note:** The device name is what identifies your phone to Bluetooth network.

#### Using Mobile Web

## Accessing Mobile Web

 Press ≤ in standby mode or select Menu > Mobile Web.

**note:** It will access the Mobile Web homepage.

## Using the web browser

Accessing browser 1. Select Menu > My Stuff > Applications > Browser > Home.

**note:** It will access your service provider's homepage.

#### Using bookmarks 1. Select Menu > My Stuff > Applications > Browser > Bookmarks

Advanced Mode - Connectivity

#### Adding bookmarks

1. Select Menu > My Stuff > Applications > Browser > Bookmarks.

2.Select New.

3. Enter a name for new bookmark in Title field and web address in URL field.
4. Select Save. Entering web address

1. Select Menu > My Stuff > Applications > Browser > Enter Address.

2.Enter the URL.

3.Select <mark>Go</mark>.

Viewing history

1. Select Menu > My Stuff > Applications > Browser > History.

Setting advanced options 1. Select Menu > My Stuff > Applications > Browser > Manage > Options. 2.Select Rendering Mode, Full Screen, Thumbnail, Cache, Cookies or Security Warning.
3.Select an option > Select.

Managing private data 1. Select Menu > My Stuff > Applications > Browser > Manage > Private Data. 2. To clear the cache, select

Clear Cache > Yes.

3. To clear the cookies, select Clear Cookies > Yes.

4. To clear the history, select Clear History > Yes. Viewing certificates 1. Select Menu > My Stuff > Applications > Browser > Manage > Security > Certificates.

Viewing download status 1. Select Menu > My Stuff > Applications > Browser > Manage > Download Manager.

#### Advanced Mode - Connectivity Setting profiles

You can view a current connection profile or create new profiles by customizing **Profile Name, Home URL, Connection Type, Proxy Address,** and **Proxy Port.** 

Adding profiles 1. Select Menu > My Stuff > Applications > Browser > Manage > Profiles. 2. Select Options > Create. 3. Enter values or select an option for each field and select Save.

#### **Editing profiles**

 Select Menu > My Stuff > Applications > Browser > Manage > Profiles.
 Select a profile > Options > Edit.

3. Edit the parameters and select **Save**.

**note:** The default profile is not editable.

Viewing profiles

 Select Menu > My Stuff > Applications > Browser > Manage > Profiles.
 Select a profile > Options > View. Deleting profiles 1. Select Menu > My Stuff >

Applications > Browser > Manage > Profiles. 2.Select a profile > Options > Delete > Yes.

**note:** The default profile cannot be deleted.

# 0E02d

Settings with Advanced Mode

Language Time and date Voice command setting Sounds and alerts Display settings Security Updating software Reset TTY In Advanced Mode, you can change and customize sounds settings, call handling, display settings, security settings, and other settings associated with your phone.

#### Language

 Select Menu > Settings > Phone > Language.
 Select Screen Text or Predictive and select Select.
 Select a language > Select.

## Time and date

1. Select Menu > Settings > Phone > Time & Date.

#### 2.Select Auto Update, Time, Time Format, Date or Date Format > Select.

3.Select an option > Select. note: Only when setting Auto Update to Off, you can set Time and Date.

# Voice command setting

- 1. Select Menu > Settings > Phone > Voice Command Setting.
- 2.Select Confirmation, Adaptation, Audio Modes, Speakerphone or About and select Select.

3.Select an option > Select.

4.To improve the recognition accuracy, select Adaptation > Adapt Voice > Start.

**note:** You can check the details for each setting option by selecting Help on the option setting screen.

# Sounds and alerts

The **Profiles** menu allows you to specify a ringer type, message alert sound, key volume and so on.

1. Select Menu > Settings > Profiles.

2.Select Normal, Vibrate and Ring, Vibrate Only, Silent, Flight mode or Noise

## Advanced Mode - Settings

Suppression.

3.Select Edit to specify a selected option.

4.Select an option for each field and select Save. To reset to factory defaults, select Reset. note: You can specify the options only when Normal or Vibrate and Ring profiles are highlighted.

# Display settings

Setting the wallpaper 1. Select Menu > Settings > Display > Home Screen > Wallpaper.

07

Advanced Mode - Settings

 Select Picture > a desired image.
 Select Select.

#### Setting the home screen

 Select Menu > Settings > Display > Home Screen.
 Select Clock Type or Text.
 Select an option or adjust values.

4.Select Save.

#### Setting the menu type

 Select Menu > Settings > Display > Menu Type.
 Select Grid or List.
 Select Save. Setting the color theme 1. Select Menu > Settings > Display > Color Theme. 2. Select Ocean or Emerald. 3. Select Save.

#### Setting font style

 Select Menu > Settings > Display > Font Style.
 Select a desired font style > Select.

Setting the font size 1. Select Menu > Settings > Display > Font Size. 2. Select Small, Medium or Large.

#### 3.Select Select.

Setting the brightness 1. Select Menu > Settings > Display > LCD Brightness.

2.Adjust brightness level of LCD.3 Select Save.

**note:** Modifying brightness may affect your battery life.

Setting the backlight timer 1. Select Menu > Settings > Display > Backlight Timer. 2. Press LCD or Keypad. 3. Select desired time > Select. note: Modifying backlight timer may affect your battery life.

## Security

#### Locking the phone

 Select Menu > Settings > Security > Phone Lock.
 Select Phone Lock > ON > Select.

**note:** The default password is '1234'. To change the password, select Menu > Settings > Security > Phone Lock > Change Password.

#### Locking the PIN

The Personal Identification Number (PIN) is the security code that protects the phone or SIM against unauthorized use.

 Select Menu > Settings > Security > PIN > PIN Lock.
 Select Yes and enter PIN code.

3.Select OK.

**note:** To change the PIN code, select Menu > Settings > Security > PIN > Change PIN.

#### Changing PIN 2

 Select Menu > Settings > Security > Change PIN2.
 Enter PIN2 code and select OK.

Setting fixed dialing number 1. Select Menu > Settings > Security > FDN. 2.Select On > Select.3.Enter PIN2 code and select

OK.

For details on fixed dialing, see page 100.

**Updating software** You can update your software without visiting your nearest dealer.

To update the software 1. Select Menu > Settings > AT&T Software Update. 2. Select Check for Update > Yes. **note:** After downloading the software, the device will ask you whether to update the software now or later. If you choose to update the software now, it will restart the handset. If you postpone updating the software, you can select between 30 mins, 1 hour or 4 hours in the Options.

After selecting the updating time, you will be sent back to standby mode. If you go to Software Update while you are in postponing, select Continue Update.

# To view the version of software

 Select Menu > Settings > Phone Information.
 Scroll down to Software Version. Reset

#### Resetting the phone 1. Select Menu > Settings > Reset.

2.Enter password.3.Select OK > Master Reset > Yes.

Advanced Mode - Settings

**note:** It will reset your phone to its default settings. The default password is '1234'.

#### Clearing the phone

1. Select Menu > Settings > Reset.

2.Enter password.

# 3 Select OK > Master Clear > Yes.

**note:** It will reset your phone to its default setting and delete all personal data. The default password is '1234'.

# Resetting the external

#### memory

1. Select Menu > Settings >

Reset.

2.Enter password.
3.Select OK > External Memory Reset > Yes.

#### TTY

The teletypewriter (TTY) is a telecommunications device that allows people who are deaf or hard of hearing, or who have speech or language disabilities, to communicate via a telephone.

#### Setting teletypewriter 1. Select Menu > Settings > TTY. 2. Select Disable, TTY Full, TTY Talk or TTY Hear.

- **Disable**: TTY mode is disabled.
- TTY Full: Users who cannot talk and hear, can send and receive text messages.

- TTY Talk: Users who can talk but cannot hear, can receive text messages and reply with voice messages.
- TTY Hear: Users who can hear but cannot talk, can send text messages and receive voice messages.

**note:** Make sure to connect a headset to the phone after selecting one of the TTY modes. Then, you can use the TTY function. Memo

# Appendix

Alert message Troubleshooting checklist Safety information Safety precautions About the battery usage FCC Hearing-Aid Compatibility (HAC) regulations for wireless devices FCC regulatory compliance Warranty Speaker Phone & Noise Canel Dynamic Noise Suppression from Audience earSmart™ technology

**D5030** 

#### Alert message

If you experience any problem while using your mobile phone, please refer to the following checklist. If the problem still persists, contact your dealer or nearest carrier.

# When the *"Insert SIM Card"* message appears:

Make sure the SIM card is correctly installed. Check to see if the SIM card is working properly. If it does not work, try to clean the contact points of the card with a dry cloth. If it is out of order, take it to your service provider. When the "Messages full" message appears: The received or saved messages are full in your phone memory. You need to delete the message to receive or send messages. When the "Phone and SIM messages is full. Delete Messages" message appears: The received or saved messages

are full in your phone and SIM card memory. You need to delete the message to receive or send messages. When the "Password" message appears in Phone locked state: Enter the phone password. The default password is "1234". If you cannot remember the password, contact the nearest carrier.

# When the *"Enter PIN1"* message appears:

Input PIN1. If you cannot remember it, contact your service provider. You can still receive calls even if your mobile phone becomes locked after entering the incorrect PIN1 on three consecutive attempts. When the "No Service" or "Network Search" appears: If you cannot make/receive a call when you are indoors or undergrounds where the signal strength is poor, move toward a window or go out to an open area. If you still cannot make a connection, contact your service provider.

# Troubleshooting checklist

When audio quality is poor: End a call and try again.

When the other party cannot hear you speaking:

Your phone may be set to MUTE. Disable the MUTE function. Or your hand may be covering the microphone located below the (#) key.

When battery lifetime is shorter than usual:

This may happen when you are in an area with low signal strength. Turn off your phone when it is not in use. Change the battery when battery energy is exhausted. When your mobile phone does not turn on:

Make sure your battery is charged. Check to see if your phone works while recharging the battery.

When you are unable to send a message:

Either you are not registered to receive an SMS service, or you may be in an area where your network service provider cannot provide such a service. When you are unable to make a call:

Your phone may be set to "Fixed Dialing Number (FDN)" mode. Cancel the "FDN" mode.

When you are unable to charge the battery:

This may be the result of one of the following three cases.

- 1. Your charger may be out of order. Contact your nearest dealer.
- 2. You may be attempting to use the phone in an overly hot/cold temperature. Try changing the charging environment.

3. Your battery may have not been connected to the charger properly. Check the connector.

When you are unable to input data into your Address Book: Your Address Book memory may be full. Try deleting some entries from your Address Book.

# When you are unable to select a certain function:

You may not have subscribed to that function, or your network service provider may be in an area where such service cannot be provided. Contact your local service provider.

# Safety information

The following list shows how to maintain your mobile phone, together with precautions to take.

- Keep your mobile phone and its accessories out of the reach of children and pets.
- Maintain your mobile phone in dry conditions and keep it within normal operating temperatures. Temperatures higher than 55°C (131°F) or lower than -20°C (-4°F) may damage your phone.

- Do not try to dry your phone in a microwave oven. If not, sparks can occur and cause an explosion or fire.
- Do not use or store your mobile phone in dusty, dirty areas.
- Do not attempt to disassemble your mobile phone.
- Do not drop or cause severe impact to your mobile phone.
- Do not use chemical products, cleaning solvents or detergents to clean your mobile phone.
- If your mobile phone does not work properly, contact your dealer immediately.

- Use only authorized batteries, battery chargers and accessories. Any malfunction or damage caused by the use of unauthorized batteries, battery chargers and accessories will void the limited product warranty.
- Ensure that the battery and battery charger do not come in contact with conductive objects.

## Safety precautions

Using a mobile phone while driving may be prohibited. Please check local laws and regulations with regard to the prohibition of mobile phone use while driving, and comply with them.

Use of your phone while you are driving may disturb your concentration and so cause an accident. Always switch your phone off to drive safely. You should use your phone in an emergency, either use a hands free device built into your car or

pull over in a safe place first.

Switch off in restricted areas Always switch your phone off in areas where mobile phone use is restricted.

# Switch off in explosive or dangerous areas

Always switch your phone off in areas with explosive or dangerous materials (such as fuels, fuel stations or areas containing chemical goods) and obey any instructions or signals. Do not remove your mobile phone's battery in such areas.

#### 🛞 Switch off in aircraft

Always switch your phone off or

select Flight Mode on (select Menu > Settings > Profiles > Flight Mode in Advanced Mode. In Breeze Mode, select Menu > Settings > Sounds & Alerts > Flight Mode) when you are in an aircraft. The electromagnetic waves emitted by your phone may affect the electronic navigation equipment in the aircraft.

Switch off in hospitals and near medical equipment Always switch your phone off in hospitals, and obey the regulations or rules of the hospital. Switch your phone off when using medical equipment for private purposes, if possible. Always consult with the medical equipment's manufacturer or an expert regarding phone use near the medical equipment.

# ➢ Installing a hands free device in your vehicle

Install vehicle hands free devices away from the steering wheel and airbag expansion area, otherwise injury may result.

# ▲ Mobile phones and other electronic devices

Mobile phones emit electromagnetic waves that

may affect nearby electronic devices. When it is switched on, do not place your phone close to delicate electronic equipment.

# About the battery usage

Your phone is powered by a Lithium Ion (Li-Ion) battery. This means that, unlike other forms of battery technology, you can recharge your battery while some charge remains without reducing your phone's autonomy due to the "battery memory effect" inherent in those technologies.

- Do not use a damaged battery or charger.
- Do not disassemble or open crush, bend or deform, puncture or shred.
- Do not modify or remanufacture, attempt to insert foreign objects into the battery, immerse or expose to water or other liquids, expose to fire, explosion or other hazard.
- Do not put your battery into contact with conductive objects.

- Dispose of and recycle used batteries in accordance with local regulations. Do not dispose of batteries by burning; they may explode.
- Do not use an unauthorized charger. Only use the battery for the device for which it is specified.
- Only use the battery with a charging device that has been qualified with the device per this standard. Use of an unqualified battery or charger may present a risk of fire, explosion, leakage, or other hazard.

- Do not short circuit a battery or allow metallic conductive objects to contact battery terminals.
- Replace the battery only with another battery that has been qualified with the device per this standard, IEEE-Std-1725-2006. Use of an unqualified battery may present a risk of fire, explosion, leakage or other hazard.
- Promptly dispose of used batteries in accordance with local regulations.
- Battery usage by children should be supervised.

- Avoid dropping the phone or battery. If the phone or battery is dropped, especially on a hard surface, and the user suspects damage, take it to a service center for inspection.
- Use your battery for the specified purpose only.
- The closer you are to your network's base station, the longer your phone usage time because less battery power is consumed for the connection.
- The battery recharging time varies depending on the remaining battery capacity and the battery and charger type

#### you use.

- Battery life inevitably shortens over time.
- Use an authorized battery and charger only.
- Since overcharging may shorten battery life, remove the phone from its charger once it is fully charged. Unplug the charger, once charging is complete. Leaving the battery in hot or cold places, especially inside a car in summer or winter, may reduce the capacity and life of the battery. Always keep the battery within normal temperatures.

- To prevent injury or burns,
  - ensure that no metal objects come into contact with the + and – terminals of the battery.

#### FCC Hearing-Aid Compatibility (HAC) regulations for wireless devices

On July 10, 2003, the U.S. Federal Communications Commission (FCC) Report and Order in WT Docket 01-309 modified the exception of wireless phones under the Hearing Aid Compatibility Act of 1988 (HAC Act) to require digital wireless phones be compatible with hearing-aids.

The intent of the HAC Act is to ensure reasonable access to

telecommunications services for persons with hearing disabilities. While some wireless phones are used near some hearing devices (hearing aids and cochlear implants), users may detect a buzzing, humming, or whining noise. Some hearing devices are more immune than others to this interference noise, and phones also vary in the amount of interference they generate.

The wireless telephone industry has developed a rating system for wireless phones, to assist hearing device users find phones that may be compatible with

their hearing devices. Not all phones have been rated. Phones that are rated have the rating on their box or a label located on the box.

The ratings are not guarantees. Results will vary depending on the user's hearing device and hearing loss. If your hearing device happens to be vulnerable to interference, you may not be able to use a rated phone successfully. Trying out the phone with your hearing device is the best way to evaluate it for your personal needs.

- M-Ratings: Phones rated M3 or M4 meet FCC requirements and are likely to generate less interference to hearing devices than phones that are not labeled. M4 is the better/higher of the two ratings.
- **T-Ratings:** Phones rated T3 or T4 meet FCC requirements and are likely to generate less interference to hearing devices than phones that are not labeled. T4 is the better/higher of the two ratings.

Hearing devices may also be rated. Your hearing device manufacturer or hearing health professional may help you find this rating. Higher ratings mean that the hearing device is relatively immune to interference noise. The hearing aid and wireless phone rating values are then added together. A sum of 5 is considered acceptable for normal use. A sum of 6 is considered for best use.

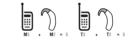

In the above example, if a hearing aid meets the M2 level rating and the wireless phone meets the M3 level rating, the sum of the two values equal M5. This is synonymous for T ratings. This should provide the hearing aid user with "normal usage" while using their hearing aid with the particular wireless phone. "Normal usage" in this context is defined as a signal quality that is acceptable for normal operation.

The M mark is intended to be synonymous with the U mark. The T mark is intended to be synonymous with the UT mark. The M and T marks are recommended by the Alliance for Telecommunications Industries Solutions (ATIS). The U and UT marks are referenced

in Section 20.19 of the FCC Rules. The HAC rating and measurement procedure are described in the American National Standards Institute (ANSI) C63.19 standard.

To ensure that the Hearing Aid Compatibility rating for your phone is maintained, secondary transmitters such as Bluetooth and WLAN components must be disabled during a call. See page 81 for instructions to disable these components.

#### FCC Regulatory Compliance

**FCC Regulatory Compliance** This device complies with Part 15 of the FCC Rules. Operation is subject to the following two conditions: (1) this device may not cause harmful interference. and (2) this device must accept any interference received, including interference that may cause undesired operation. Your mobile device is a low power radio transmitter and receiver. When it is ON, it receives and also sends out radio frequency (RF)

signals.

In August 1996, the Federal Communications Commission (FCC) adopted RF exposure guidelines with safety levels for mobile devices.

Those auidelines are consistent with safety standards previously set by both U.S. and international standards bodies: American National Standard Institute (ANSI), National Council of Radiation Protection and Measurements (NCRP), and International Commission on Non-Ionizing Radiation Protection (ICNRP). Those standards were based on

comprehensive and periodic evaluations of the relevant scientific literature. The design of your phone complies with the FCC guidelines and applicable.

# Statement according to FCC part 15.105

**NOTE:** This equipment has been tested and found to comply with the limits for a Class B digital device, pursuant to Part 15 of the FCC Rules. These limits are designed to provide reasonable protection against harmful interference in a residential installation. This equipment generates uses and

can radiate radio frequency energy and, if not installed and used in accordance with the instructions, may cause harmful interference to radio communications. However, there is no guarantee that interference will not occur in a particular installation. If this equipment does cause harmful interference to radio or television reception, which can be determined by turning the equipment off and on, the user is encouraged to try to correct the interference by one or more of the following measures.

Reorient or relocate the receiving antenna.

Increase the separation between the equipment and receiver. Connect the equipment into an outlet on a circuit different from that to which the receiver is connected.

Consult the dealer or an experienced radio/TV technician for help.

# Statement according to FCC part 15.21

Modifications not expressly approved by this company could void the user's authority to operate the equipment.

#### RF exposure FCC

For body worn operation, to maintain compliance with FCC RF exposure guidelines, use only accessories that contain no metallic components and provide a separation distance of 20mm (0.7 inches) to the body. Use of other accessories may violate FCC RF exposure guidelines and should be avoided.

This device and its antenna must not be co-located or operating in conjunction with any other antenna or transmitter.

#### Health and Safety Information FCC

This EUT has been shown to be capable of compliance for localized specific absorption rate (SAR) for uncontrolled environment/general population exposure limits specified in ANSI/ IEEE Std. C95.1-1992 and had been tested in accordance with the measurement procedures specified in FCC/OET Bulletin 65 Supplement C (2001) and IEEE Std. 1528-2003 Ministry of Health (Canada). Safety Code 6. The standards include a substantial safety margin designed to

assure the safety of all persons, regardless of age and health. The exposure standard for wireless mobile phones employs a unit of measurement known as the Specific Absorption Rate, or SAR. The SAR limit set by the FCC is 1.6W/kg \*.

\* In the U.S. and Canada, the SAR limit for mobile phones used by the public is 1.6 watts/ kg (W/kg) averaged over one gram of tissue. The standard incorporates a substantial margin of safety to give additional protection for the public and to account for any variations in. \*\* This device contains 1800 MHz GSM functions that are not operational in U.S. Territories; this filing is applicable only for 850 MHz GSM and 1900 MHz PCS operations.

## Warranty

#### Protect Your Warranty

Read your Warranty carefully, with the special consideration to paragraph seven of the Limited Warranty for your unit.

"Warranty does not apply to... or to any product or part thereof which has suffered through alteration... mishandling, misuse, neglect or accident".

Many companies are making look alike accessories and in some cases, promoting that their product is equal to or better than the Pantech product. Be careful. Some of these products may not be compatible to use with your Pantech product and may damage the unit or cause it to malfunction.

If service is required on your unit and it is determined that a non-Pantech accessory has created the problem with your unit, the Warranty will not apply. In addition, if the unit has already suffered irreversible damage by reason of a non-compatible accessory, the Warranty will be voided. To protect your Warranty. use only compatible accessories which cannot damage or

interfere with the functioning of your Pantech product.

#### 12 Month Limited Warranty

Pantech Wireless, Inc. (the Company) warrants to the original retail purchaser of this Pantech handheld portable cellular telephone, that should this product or any part thereof during normal consumer usage and conditions, be proven defective in material or workmanship that results in product failure within the first twelve (12) months period from the date of purchase, such

defect(s) will be repaired or replaced (with new or rebuilt parts) at the Company's option, without charge for parts or labor directly related to the defect(s).

The antenna, keypad, display, rechargeable battery and battery charger, if included, are similarly warranted for twelve (12) months from date of purchase. This Warranty extends only to consumers who purchase the product in the United States or Canada and it is not transferable or assignable.

# This Warranty does not apply to:

- (a) Product subjected to abnormal use or conditions, accident, mishandling, neglect, unauthorized alteration, misuse, improper installation or repair or improper storage;
- (b) Product whose mechanical serial number or electronic serial number has been removed, altered or defaced.
- (c) Damage from exposure to moisture, humidity, excessive temperatures or extreme environmental conditions;

(d) Damage resulting from connection to, or use of any accessory or other product not approved or authorized by the Company;

- (e) Defects in appearance, cosmetic, decorative or structural items such as framing and non-operative parts;
- (f) Product damaged from external causes such as fire, flooding, dirt, sand, weather conditions, battery leakage, blown fuse, theft or improper usage of any electrical source.

The Company disclaims liability for removal or reinstallation of the product, for geographic coverage, for inadequate signal reception by the antenna or for communications range or operation of the cellular system as a whole.

To obtain repairs or replacement within the terms of this Warranty, the product should be delivered with proof of Warranty coverage (e.g. dated bill of sale), the consumer's return address, daytime phone number and/ or fax number and complete description of the problem, transportation prepaid, to the Company by calling the number listed below or to the place of purchase for repair or replacement processing. To locate Pantech Authorized Service Center, call: (800) 962-8622 or email HandsetHelp@ Pantech.com.

Please have the following information availzable when you send the phone in for repair:

- A valid original Proof of Purchase
- Return address
- Daytime phone number or fax number

- Model#
- IMEI # (Look for the 15 digit IMEI # behind the battery of the device.)
- Complete description of the problem
- Transportation prepaid

#### Other Warranty Program

You may have other warranty program with your purchase, such as warranty exchange. If so, please refer to equipment package or the original point of sale.

THE EXTENT OF THE COMPANY'S LIABILITY UNDER THIS WARRANTY IS LIMITED TO THE REPAIR OR REPLACEMENT PROVIDED ABOVE AND. IN NO EVENT, SHALL THE COMPANY'S LIABILITY EXCEED THE PURCHASE PRICE PAID BY PURCHASER FOR THE PRODUCT. ANY IMPLIED WARRANTIES,

ANY IMPLIED WARRANTIES, INCLUDING ANY IMPLIED WARRANTY OF MERCHANTABILITY OR FITNESS FOR A PARTICULAR PURPOSE, SHALL BE LIMITED TO THE DURATION OF THIS WRITTEN WARRANTY ANY ACTION FOR **BREACH OF ANY WARRANTY** MUST BE BROUGHT WITHIN A PERIOD OF 18 MONTHS FROM DATE OF ORIGINAL PURCHASE IN NO CASE SHALL THE COMPANY BE LIABLE FOR ANY SPECIAL CONSEQUENTIAL OR INCIDENTAL DAMAGES FOR BREACH OF THIS OR ANY OTHER WARRANTY, EXPRESS OR IMPLIED, WHATSOEVER. THE COMPANY SHALL NOT BE LIABLE FOR THE DELAY IN **RENDERING SERVICE UNDER** THIS WARRANTY OR LOSS OF USE DURING THE TIME THE

PRODUCT IS BEING REPAIRED OR REPLACED.

No person or representative is authorized to assume for the Company any liability other than expressed herein in connection with the sale of this product.

Some states or provinces do not allow limitations on how long an implied warranty lasts or the exclusion or limitation of incidental or consequential damage so the above limitation or exclusions may not apply to you. This Warranty gives you specific legal rights, and you may also have other rights which vary from state to state or province to province.

For technical support in the U.S. & Canada, call (800) 962-8622. Or email: HandsetHelp@ Pantech.com. Or visit the web site: www.pantechusa.com

For all other inquiry, write to:

# PANTECH WIRELESS, INC.

5607 Glenridge Dr. Suite 500 Atlanta, GA 30342 Speaker Phone & Noise Cancel

• When using the phone in speakerphone mode with noise suppression turned on, it is recommended that you hold the phone in the opened position with the microphone below the keypad facing you. In this position, the higherperforming advanced noise suppression utilizing two microphones (one located below the external display and the LED indicators and the other located below the

kevpad) will be used.

• If you prefer to not hold the phone (e.g. to place it on your desk or in the cup holder of your car) while it is being used in speakerphone mode, the phone should be put in the closed position. Your call will continue and the external microphone (below the external display and the LED indicators) with the lower-performing basic noise suppression will pick up your voice.

#### Dynamic Noise Suppression from Audience

Your phone is equipped with an advanced voice processing chip that delivers clear mobile calls by suppressing background noise, intermittent sounds (like a siren or nearby conversation), and echoes.

allowing you to hear and be heard nearly anywhere.

#### How Does It Work?

Based on the intelligence of the human hearing system, the

#### technoloav:

- · Captures, evaluates and distinguishes all the sound signals surrounding your phone, and the person you're speaking with.
- Then isolates the primary voice in conversation and filters out the background noise - so the person vou're calling hears only your voice, without disturbing background noise.
- Dynamically equalizes and adjusts voice volume to optimize vour calling experience, so vou can hear

clearly and don't need to speak louder to overcome surrounding noise. The noise suppression technology is built-in and already enabled in your new mobile phone. So it's ready to provide unsurpassed voice clarity with every call.

## earSmart<sup>™</sup> technology

to hear and be heard<sup>™</sup> in nearly

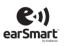

Your phone features earSmart™.an intelligent voice processor that delivers a clear voice experience, allowing you

environment. earSmart technology uses the science of human hearing to distinguish sounds, identify your voice and suppress surrounding noise, for clear conversations just about anywhere.

#### How Does it Work?

- The earSmart voice processor in your phone captures your voice and all the sounds around you.
- Working like the human ear, it processes and distinguishes these sounds, isolates your voice conversation, and

removes background noise – from both ends of a call.

- It also automatically equalizes and adjusts voice volume so you can hear and talk naturally, even in the noisiest places.
- With earSmart technology, you can talk where you want, and have clear conversations for mobile calls, video chats, even speakerphone calls, without worrying about surrounding noise.

## Memo